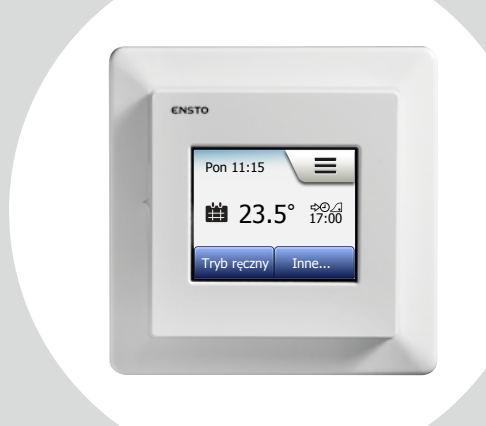

### ECO16Touch Instrukcja obsługi

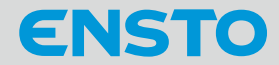

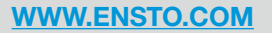

#### Spis treści

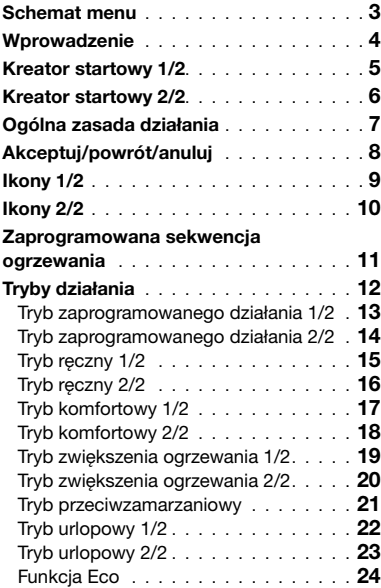

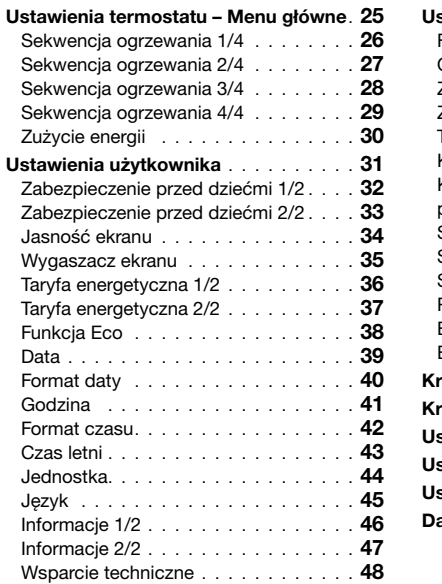

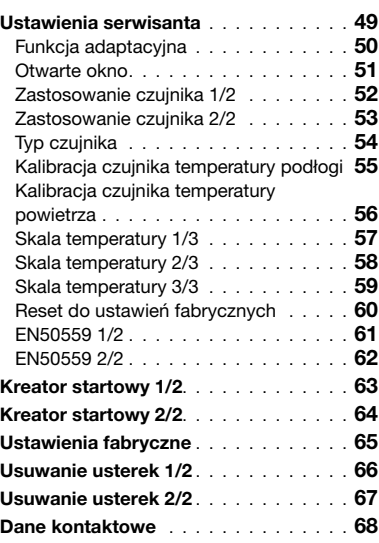

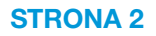

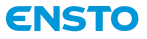

 $\left( \begin{matrix} \bullet \\ \bullet \end{matrix} \right)$ 

#### <span id="page-2-0"></span>Schemat menu

#### Struktura menu

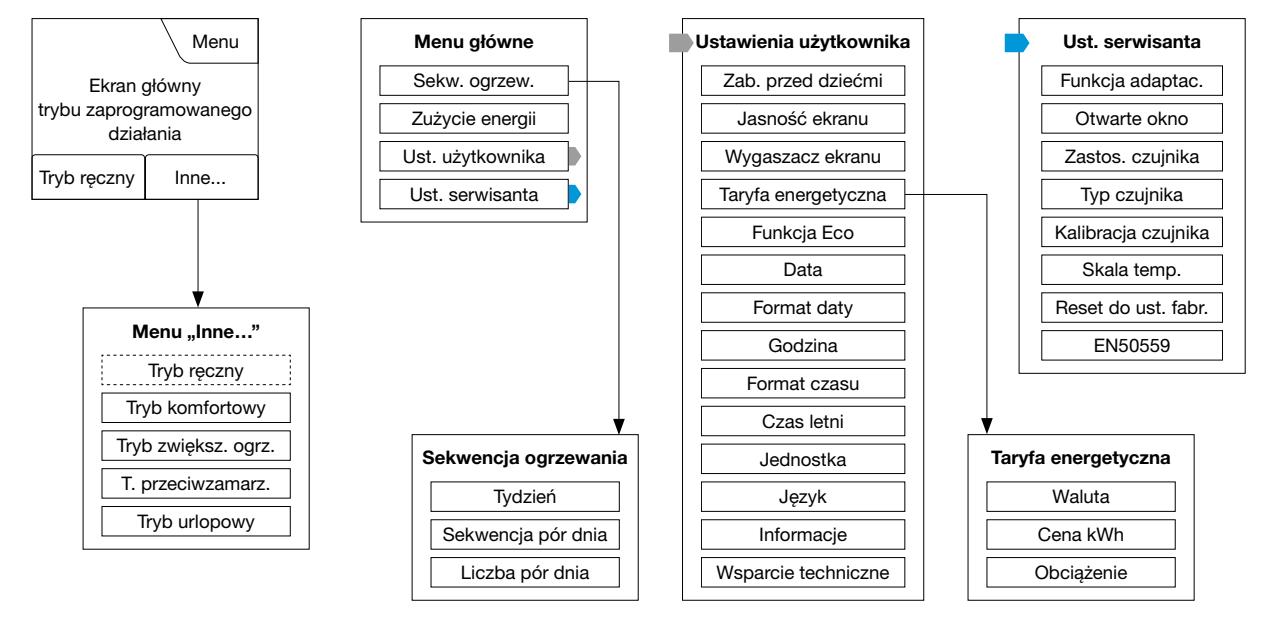

#### STRONA 3

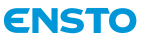

 $\leftarrow$ 

#### <span id="page-3-0"></span>Wprowadzenie

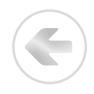

Dziękujemy za zakup naszego dotykowego termostatu. Mamy nadzieję, że spodoba się Państwu łatwość obsługi, jaką oferuje wyświetlacz oraz intuicyjny interfejs. Dzięki opcjom menu Sekwencja ogrzewania oraz Ustawienia użytkownika, mogą Państwo zaprogramować urządzenie w dowolny sposób odpowiadający Państwa potrzebom.

Termostat umożliwia włączanie układu grzewczego w ustalonych porach w określone dni tygodnia. Dla każdego dnia można ustawić różne wartości temperatury w maksymalnie 6 przedziałach czasowych, zwanych porami dnia. Obniżenie temperatury w czasie nieobecności domowników zmniejsza koszty ogrzewania bez uszczerbku dla komfortu.

Urządzenie posiada zaprogramowany, domyślny harmonogram pracy, który jest odpowiedni dla

większości instalacji. Jeśli użytkownik nie wprowadzi nowych ustawień, termostat będzie działał zgodnie z ustawieniami fabrycznymi.

Ponadto termostat jest wyposażony w funkcję adaptacyjną, która automatycznie zmienia czas uruchomienia ogrzewania tak, by zawsze zapewniać uzyskanie wymaganej temperatury już na początku danego przedziału czasowego. Proces "uczenia się" przez urządzenie właściwego momentu uruchomienia źródła ciepła trwa kilka dni.

Rezystywny wyświetlacz wymaga jedynie lekkiego dotknięcia czubkiem palca, aby zarejestrować komendę. W niniejszej instrukcji poszczególne pola ekranu dotykowego są określane jako "przyciski".

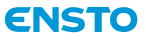

### <span id="page-4-0"></span>Kreator startowy 1/2

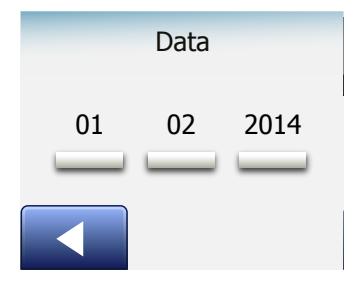

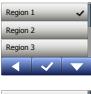

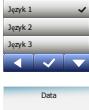

01 02 2014

Po zainstalowaniu i pierwszym włączeniu termostatu, a także po każdym resecie do ustawień fabrycznych, należy wprowadzić ustawienia strefy, języka, daty, godziny i typu podłogi.

Menu automatycznie prowadzi użytkownika przez kolejne etapy tej operacji.

- 1. Region ustawienie strefy czasowej, w której zlokalizowane jest urządzenie. Parametr ten służy np. do zapewnienia prawidłowego stosowania czasu letniego. Wciśnij właściwą strefę czasową, w której się znajdujesz. Potwierdź za pomocą "√".
- 2. Język ustawienie języka, który będzie stosowany na wyświetlaczu urządzenia. Wciśnij preferowany język. Potwierdź za pomocą "√".
- 3. Data ustaw aktualną datę. Naciśnij parametr, który chcesz zmienić. Użyj "strzałki w górę" lub "strzałki w dół" aby ustawić dzień, miesiąc i rok. Potwierdź każde ustawienie za pomocą "√".

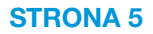

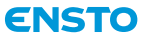

#### <span id="page-5-0"></span>Kreator startowy 2/2

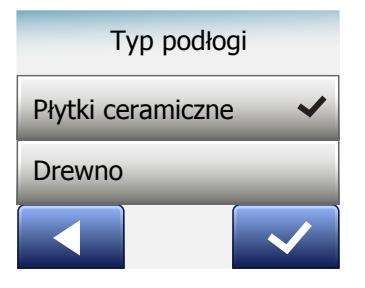

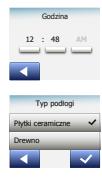

- 4. Godzina ustaw aktualny czas. Naciśnij parametr, który chcesz zmienić. Użyj "strzałki w górę" lub "strzałki w dół" aby ustawić godzinę i minutę. Potwierdź każde ustawienie za pomocą "√".
- 5. Typ podłogi wybierz pomiędzy następującymi typami: Płytki ceramiczne: podłoga z płytek lub kamienia. Drewno: podłoga z drewna naturalnego lub przetworzonego technologicznie.
- 6. Potwierdź wybór za pomocą "√" lub anuluj za pomocą "X".

Teraz termostat jest gotowy do użytku i może sterować ogrzewaniem podłogowym zgodnie z fabrycznie wprowadzoną sekwencją. Jeśli chcesz ją zmienić, skorzystaj ze wskazówek w rozdziale "Sekwencja ogrzewania".

Szczegóły fabrycznie ustawionej sekwencji znajdują się w rozdziale "Ustawienia fabryczne".

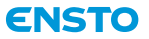

#### <span id="page-6-0"></span>Ogólna zasada działania

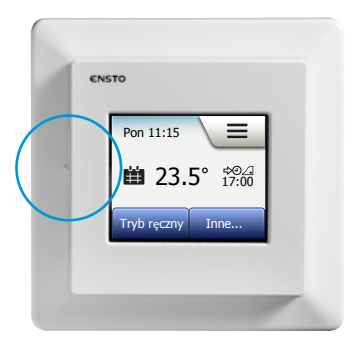

Termostat posiada włącznik/wyłącznik umieszczony po lewej stronie urządzenia.

Wszystkie inne operacje i zmiany ustawień umożliwia intuicyjne menu na dotykowym kolorowym wyświetlaczu o wysokiej rozdzielczości.

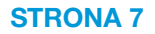

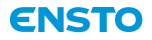

### <span id="page-7-0"></span>Akceptuj/powrót/anuluj

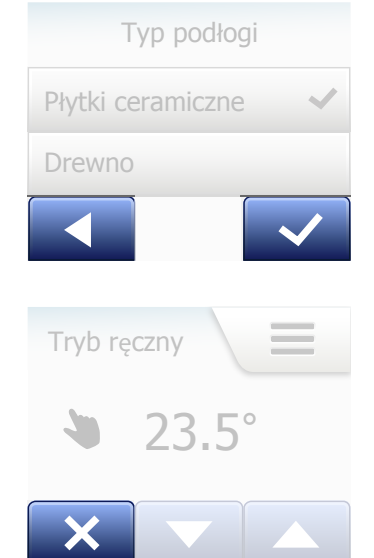

Każdą wprowadzoną zmianę ustawienia lub parametru należy potwierdzić naciskając "akceptuj", aby urządzenie ją zastosowało. Funkcja "akceptuj" jest wyświetlana na ekranie w postaci przycisku ze znakiem "√".

Funkcja "powrót" jest wyświetlana na ekranie w postaci przycisku ze znakiem strzałki skierowanej w lewo. W instrucji określamy ja również jako przycisk "strzałki w lewo".

Funkcja "powrót" znajduje się w dolnym lewym rogu poszczególnych menu i podmenu.

Naciśniecie "strzałki w lewo" powoduje powrót do poprzednio wyświetlanego menu.

Funkcja "anuluj" jest wyświetlana na ekranie w postaci przycisku ze znakiem "X".

Funkcja "anuluj" działa podobnie jak "powrót", ale powoduje też odrzucenie wszystkich niezapisanych ustawień.

Po wejściu do któregokolwiek z menu urządzenia, w lewym dolnym rogu zawsze będzie pokazywać się przycisk z jedną z tych funkcji.

Aby powrócić do ekranu głównego, należy wcisnąć powrót/anuluj raz lub kilka razy, zależnie od tego, w którym miejscu struktury menu aktualnie się znajdujesz.

#### STRONA 8

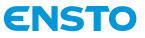

### <span id="page-8-0"></span>Ikony 1/2

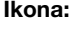

Ikona: Znaczenie ikony:

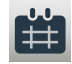

Tryb zaprogramowanego działania

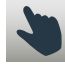

Tryb ręczny

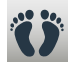

Tryb komfortowy

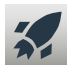

Tryb zwiększenia ogrzewania

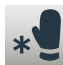

Tryb przeciwzamarzaniowy

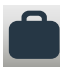

Tryb urlopowy

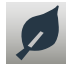

Funkcja Eco

Menu

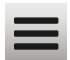

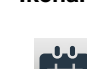

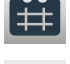

Ikona: Znaczenie ikony:

```
Sekwencja ogrzewania
```
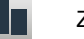

Zużycie energii

Ustawienia użytkownika

Zabezp. przed dziećmi

Jasność ekranu

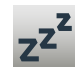

ä

茶

Wygaszacz ekranu

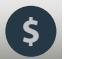

**7**

Taryfa energetyczna

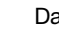

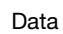

Ikona: Znaczenie

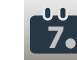

Format daty ikony:

E

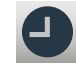

Godzina

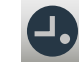

Format czasu

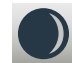

Czas letni

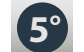

Jednostka

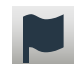

Język

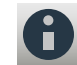

Informacje

Wsparcie techniczne

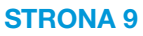

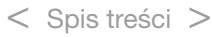

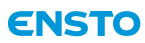

#### <span id="page-9-0"></span>Ikony 2/2

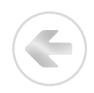

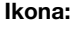

Ikona: Znaczenie ikony:

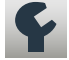

Ustawienia serwisanta

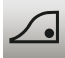

Funkcja adaptacyjna

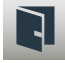

Otwarte okno

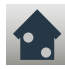

Zastos. czujnika

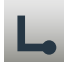

Typ czujnika

powietrza

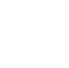

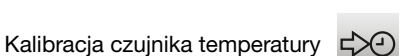

Zmiana przedziału czasowego/funkcji o wskazanej godzinie

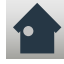

 $\overrightarrow{d}$ 

podłogi Kalibracja czujnika temperatury

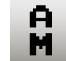

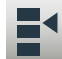

Skala temperatury

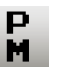

Jest po południu

Jest przed południem

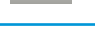

STRONA 10

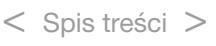

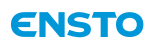

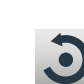

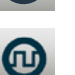

Ikona: Znaczenie ikony:

EN50559

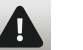

Komunikat o błędzie

Reset do ustawień fabrycznych

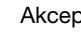

Akceptuj

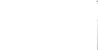

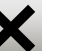

Anuluj

<span id="page-10-0"></span>Termostat umożliwia automatyczną kontrolę temperatury zgodnie z wybraną przez użytkownika sekwencją dni tygodnia. Urządzenie posiada fabrycznie zaprogramowany harmonogram pracy, by sterowanie temperaturą odbywało się w sposób łatwy i ekonomiczny, dostosowany do większości domowych instalacji. Patrz: "Ustawienia fabryczne": "Fabrycznie ustawiona sekwencja".

Sekwencję można zmieniać w menu "Sekwencja ogrzewania".

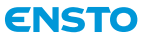

÷

### <span id="page-11-0"></span>Tryby działania

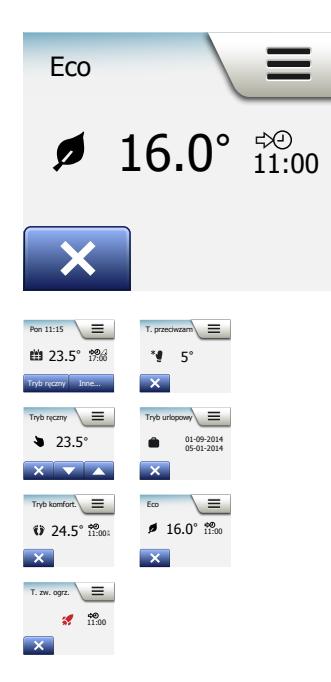

Termostat oferuje siedem różnych trybów sterowania temperaturą, które można przełączać w menu "Inne" dostępnym z ekranu głównego lub bezpośrednio na ekranie głównym:

- [Tryb zaprogramowanego działania](#page-12-0)
- [Tryb ręczny](#page-14-0)
- [Tryb komfortowy](#page-16-0)
- [Tryb zwiększenia ogrzewania](#page-18-0)
- [Tryb przeciwzamarzaniowy](#page-20-0)
- [Tryb urlopowy](#page-21-0)
- [Funkcja Eco \(funkcja ta musi być uaktywniona w menu "](#page-23-0)Ustawienia [użytkownika](#page-23-0)")

#### STRONA 12

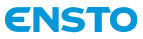

### <span id="page-12-0"></span>Tryb zaprogramowanego działania 1/2

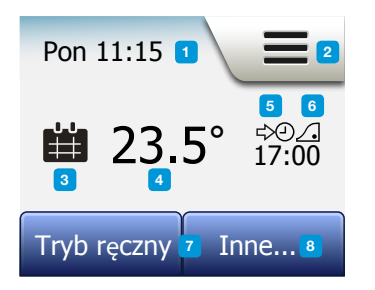

System pracuje zgodnie z ustawieniami trybu zaprogramowanego działania, chyba że użytkownik wprowadzi inny tryb.

W trybie zaprogramowanego działania temperatura jest kontrolowana automatycznie w sposób zgodny z wprowadzoną sekwencją ogrzewania – patrz "Sekwencja ogrzewania".

Gdv urzadzenie pracuje w trybie zaprogramowanego działania, opcje "Tryb ręczny" i "Inne" są dostępne bezpośrednio z ekranu głównego. Jeśli aktywna jest funkcja Eco, z ekranu głównego dostępne są opcje "Eco" i "Inne". "Tryb ręczny" znajduje się wówczas w menu "Inne".

Funkcje przycisków i znaczenie ikon wyświetlanych na ekranie głównym zmieniają się w zależności od wybranego trybu działania.

Ekran główny w trybie zaprogramowanego działania:

- 1. Dzień tygodnia i godzina.
- 2. Naciśnij tutaj, aby uzyskać dostęp do poszczególnych menu.
- 3. Ikona wskazująca aktualny tryb działania (kalendarz = tryb zaprogramowanego działania).
- 4. Aktualna zaprogramowana/docelowa temperatura (jeśli wyświetla się na czerwono, ogrzewanie jest aktywne).
- 5. Pora rozpoczęcia następnego zaprogramowanego przedziału czasowego.
- 6. Jeśli jest wyświetlana, to znaczy że funkcja adaptacyjna jest aktywna.

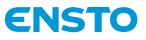

- <span id="page-13-0"></span>7. Naciśnij tutaj, aby uzyskać dostęp do trybu ręcznego. Alternatywnie, jeśli aktywna jest funkcja Eco, naciśnięcie tego przycisku ją uruchamia.
- 8. Naciśnij tutaj, aby uzyskać dostęp do innych trybów działania (tryb komfortowy, zwiększenia ogrzewania, przeciwzamarzaniowy, urlopowy). Jeśli funkcja "Eco" jest aktywna, "Tryb ręczny" również będzie znajdował się pod tym przyciskiem.

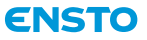

## <span id="page-14-0"></span>Tryb ręczny 1/2

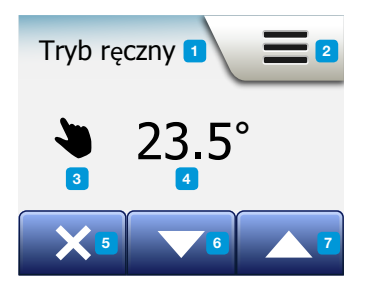

Tryb ręczny pozwala na obejście trybu zaprogramowanego działania i utrzymywanie przez cały czas jednakowej temperatury.

1. Aby przejść do trybu ręcznego z głównego ekranu trybu zaprogramowanego działania, naciśnij przycisk "Tryb ręczny".

Uwaga: Jeśli aktywna jest funkcja Eco, "Tryb ręczny" znajduje się w menu "Inne".

Za pomocą przycisku "Tryb reczny" możesz dokonać obejścia zaprogramowanej sekwencii ogrzewania.

 Termostat będzie działał w trybie ręcznym do czasu ponownego ustawienia trybu zaprogramowanego działania.

2. Użyj "strzałki w górę" lub "strzałki w dół" do ustawienia odpowiedniej temperatury. Nie musisz robić nic więcej.

Podczas pracy w trybie recznym w dolnym lewym rogu ekranu wyświetla się przycisk "X". Jego naciśniecie powoduje powrót urządzenia do trybu zaprogramowanego działania.

Funkcje przycisków i znaczenie ikon wyświetlanych na ekranie głównym zmieniają się w zależności od wybranego trybu działania.

Ekran główny trybu ręcznego:

- 1. Oznaczenie aktualnego trybu działania, tj. trybu ręcznego.
- 2. Naciśnij tutaj, aby uzyskać dostęp do poszczególnych menu.
- 3. Ikona wskazująca aktualny tryb działania (ręka = tryb ręczny).

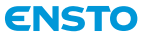

### <span id="page-15-0"></span>Tryb ręczny 2/2

- 
- 4. Aktualna zaprogramowana/docelowa temperatura (jeśli wyświetla się na czerwono, ogrzewanie jest aktywne).
- 5. Naciśnij tutaj, aby powrócić do trybu zaprogramowanego działania.
- 6. Naciśnij tutaj, aby obniżyć zaprogramowaną/docelową temperaturę.
- 7. Naciśnij tutaj, aby podwyższyć zaprogramowaną/docelową temperaturę.

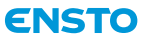

### <span id="page-16-0"></span>Tryb komfortowy 1/2

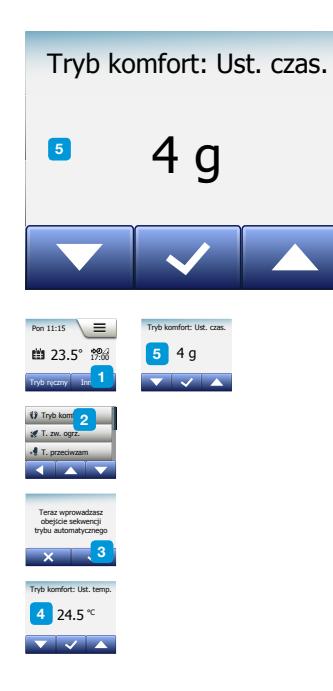

Z trybu komfortowego można korzystać w szczególnych sytuacjach, kiedy użytkownik chce obejść ustawienia danego przedziału czasowego w trybie zaprogramowanego działania, np. w trakcie imprezy lub w przypadku późniejszego pójścia spać.

Tryb ten umożliwia ręczne ustawienie temperatury komfortowej, którą urządzenie będzie utrzymywać przez zaprogramowaną liczbę godzin (od 1 do 23), a następnie powróci do trybu zaprogramowanego działania.

- 1. Na ekranie głównym trybu zaprogramowanego działania naciśnij przycisk "Inne" aby przejść do menu pozostałych trybów.
- 2. Wybierz "Tryb komfortowy".
- 3. Naciśnij "√", aby potwierdzić zamiar obejścia automatycznej sekwencji ogrzewania.
- 4. Użyj "strzałki w górę" lub "strzałki w dół" do ustawienia odpowiedniej temperatury.

Potwierdź za pomocą "√".

5. Użyj "strzałki w górę" lub "strzałki w dół" do ustawienia czasu obowiązywania trybu komfortowego. Potwierdź za pomocą "√". Termostat automatycznie przejdzie do ekranu głównego dla trybu komfortowego.

Podczas pracy w trybie komfortowym na ekranie głównym wyświetla się przycisk "X". Jego naciśniecie powoduje powrót urządzenia do trybu zaprogramowanego działania.

#### STRONA 17

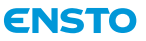

### <span id="page-17-0"></span>Tryb komfortowy 2/2

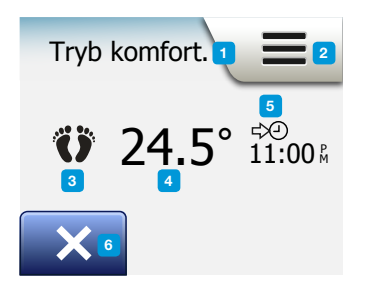

Funkcje przycisków i znaczenie ikon wyświetlanych na ekranie głównym zmieniają się w zależności od wybranego trybu działania.

Ekran główny trybu komfortowego:

- 1. Oznaczenie aktualnego trybu działania, tj. trybu komfortowego.
- 2. Naciśnij tutaj, aby uzyskać dostęp do poszczególnych menu.
- 3. Ikona wskazująca aktualny tryb działania (stopy = tryb komfortowy).
- 4. Aktualna zaprogramowana/docelowa temperatura (jeśli wyświetla się na czerwono, ogrzewanie jest aktywne).
- 5. Pora, o której termostat powróci do pracy w trybie zaprogramowanego działania.
- 6. Naciśnij tutaj, aby zrezygnować z trybu komfortowego i powrócić do trybu zaprogramowanego działania.

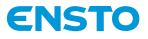

#### <span id="page-18-0"></span>Tryb zwiększenia ogrzewania 1/2

Tryb zwiększ. ogrz.  $\frac{3}{5}$ ...,  $\frac{3}{5}$ aktywny przez 1 godz. termostatu będzie

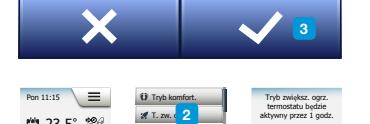

T. przeciwzam Tryb urlopowy

T. przeciwzam

3

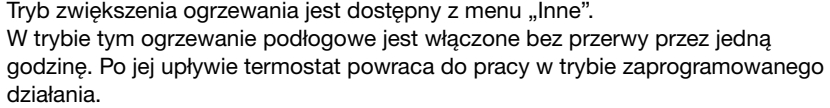

- 1. Na ekranie głównym trybu zaprogramowanego działania naciśnij przycisk "Inne" aby przejść do menu pozostałych trybów.
- 2. Wybierz "Tryb zwiększenia ogrzewania".
- 3. Potwierdź zamiar uruchomienia trybu zwiększenia ogrzewania naciskając "√". Termostat automatycznie przejdzie do ekranu głównego dla trybu zwiększenia ogrzewania.

Podczas pracy w trybie zwiększenia ogrzewania na ekranie głównym wyświetla się przycisk "X". Jego naciśnięcie powoduje powrót urządzenia do trybu zaprogramowanego działania.

Funkcje przycisków i znaczenie ikon wyświetlanych na ekranie głównym zmieniają się w zależności od wybranego trybu działania.

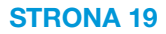

 $23.5^\circ$  17:00  $T_{\text{Tyb}}$  ręczny $T_{\text{lin}}$  1

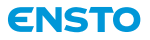

#### <span id="page-19-0"></span>Tryb zwiększenia ogrzewania 2/2

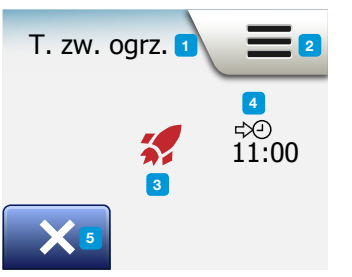

Ekran główny trybu zwiększenia ogrzewania:

- 1. Oznaczenie aktualnego trybu działania, tj. trybu zwiększenia ogrzewania.
- 2. Naciśnij tutaj, aby uzyskać dostęp do poszczególnych menu.
- 3. Ikona wskazująca aktualny tryb działania (czerwona rakieta = tryb zwiększenia ogrzewania).
- 4. Pora, o której termostat powróci do pracy w trybie zaprogramowanego działania.
- 5. Naciśnij tutaj, aby zrezygnować z trybu zwiększenia ogrzewania i powrócić do trybu zaprogramowanego działania.

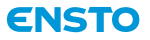

### <span id="page-20-0"></span>Tryb przeciwzamarzaniowy

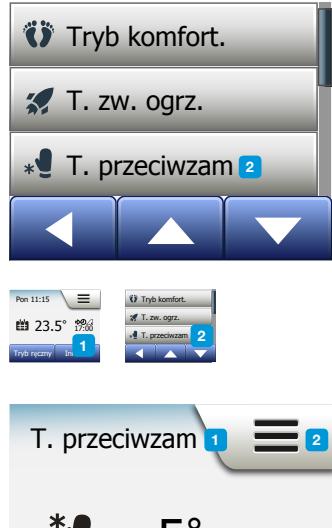

Tryb przeciwzamarzaniowy jest stosowany, gdy ogrzewanie nie jest potrzebne, ale temperatura musi być utrzymywana powyżej punktu zamarzania do czasu, aż zostanie ręcznie zmieniona.

- 1. Naciśnij przycisk "Inne" na ekranie głównym.
- 2. Naciśnij przycisk "Tryb przeciwzamarzaniowy".

Na chwilę wyświetli się komunikat potwierdzenia, po czym termostat automatycznie przejdzie do ekranu głównego dla trybu przeciwzamarzaniowego.

Podczas pracy w trybie przeciwzamarzaniowym na ekranie głównym wyświetla się ikona przedstawiająca kryształek lodu i rękawiczkę, a także zaprogramowana/ docelowa temperatura (5,0°C).

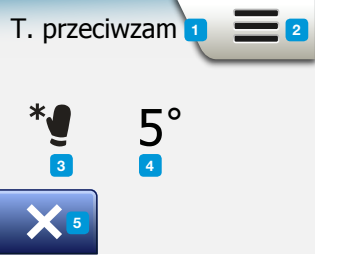

Ekran główny trybu przeciwzamarzaniowego:

- 1. Oznaczenie aktualnego trybu działania, tj. trybu przeciwzamarzaniowego.
- 2. Naciśnij tutaj, aby uzyskać dostęp do poszczególnych menu.
- 3. Ikona wskazująca aktualny tryb działania (kryształek lodu i rękawiczka = tryb przeciwzamarzaniowy).
- 4. Stała zaprogramowana/docelowa temperatura (jeśli wyświetla się na czerwono, ogrzewanie jest aktywne).
- 5. Naciśnij tutaj, aby powrócić do trybu zaprogramowanego działania.

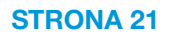

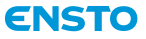

### <span id="page-21-0"></span>Tryb urlopowy 1/2

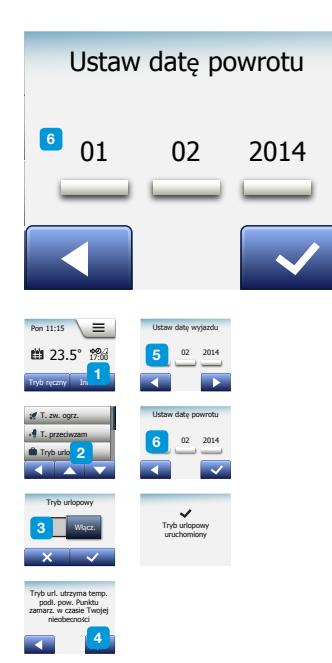

Tryb urlopowy umożliwia ustawienie ogrzewania na minimalnym poziomie w czasie dłuższej nieobecności mieszkańców, dzięki czemu zmniejsza się zużycie energii oraz jej koszty.

Trzeba ustawić daty wyjazdu i powrotu. Termostat zapewni, by temperatura podłogi była utrzymywana powyżej punktu zamarzania i by w chwili przyjazdu domowników było już ciepło. Ustawienie trybu urlopowego wymaga tylko kilku czynności:

- 1. Na ekranie głównym trybu zaprogramowanego działania naciśnij przycisk "Inne" aby przejść do menu pozostałych trybów.
- 2. Naciśnij przycisk "Tryb urlopowy".
- 3. Ustaw przycisk "Wyłącz./Włącz." w pozycji "Włącz." i potwierdź za pomocą " $J$ ".
- 4. Wyświetli się ekran potwierdzenia. Naciśnij "strzałkę w prawo".
- 5. Ustaw datę wyjazdu. Naciśnij "strzałkę w prawo".
- 6. Ustaw date planowanego powrotu. Naciśnij "strzałke w prawo". Na chwile wyświetli się komunikat potwierdzenia, po czym termostat automatycznie przejdzie do ekranu głównego dla trybu urlopowego.

W trakcie aktywności trybu urlopowego na ekranie będzie wyświetlać się symbol walizki oraz daty wyjazdu i powrotu.

Tryb urlopowy można anulować i powrócić do trybu zaprogramowanego działania naciskając przycisk "X".

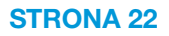

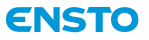

### <span id="page-22-0"></span>Tryb urlopowy 2/2

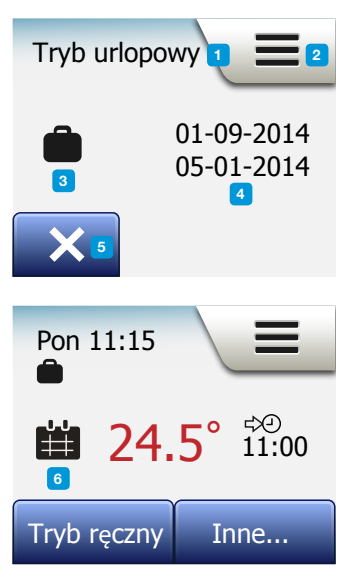

Ekran główny trybu urlopowego:

- 1. Oznaczenie aktualnego trybu działania, tj. trybu urlopowego.
- 2. Naciśnij tutaj, aby uzyskać dostęp do poszczególnych menu.
- 3. Ikona wskazująca aktualny tryb działania (walizka = tryb urlopowy).
- 4. Data rozpoczęcia działania w trybie urlopowym i data powrotu do trybu zaprogramowanego działania.
- 5. Naciśnij tutaj, aby anulować tryb urlopowy i powrócić do trybu zaprogramowanego działania.
- 6. Jeśli wprowadzono daty wyjazdu i powrotu, ale tryb urlopowy nie jest jeszcze uruchomiony, wyświetlany będzie alternatywny ekran główny trybu zaprogramowanego działania z symbolem walizki.

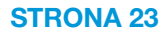

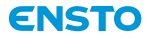

#### <span id="page-23-0"></span>Funkcja Eco

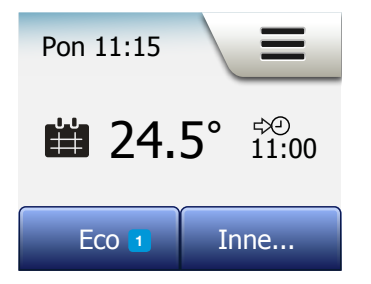

Funkcja Eco pozwala na oszczędność energii i uniknięcie niepotrzebnego ogrzewania, jeśli użytkownik opuszcza pomieszczenie/mieszkanie w trakcie zaprogramowanego przedziału czasowego.

Gdy funkcja ta jest uruchomiona, termostat przechodzi w stan oszczędzania energii, w którym jako wartość zadana temperatury traktowana jest najmniejsza wartość temperatury obniżonej w ramach zaprogramowanej sekwencji ogrzewania. Z nadejściem pory rozpoczęcia kolejnego przedziału czasowego, termostat powraca do normalnej pracy w trybie zaprogramowanego działania.

Aby móc korzystać z funkcji Eco trzeba ją aktywować w menu "Ustawienia użytkownika/Funkcia Eco".

Po aktywacji funkcji Eco w ustawieniach użytkownika:

1. Naciśnij przycisk "Eco" na ekranie głównym trybu zaprogramowanego działania, aby uzyskać dostep do funkcji.

Termostat wyświetli ekran główny dla funkcji Eco.

Ekran główny dla funkcji Eco:

- 1. Oznaczenie aktualnego trybu działania, tj. funkcji Eco.
- 2. Naciśnij tutaj, aby uzyskać dostęp do poszczególnych menu.
- 3. Ikona wskazująca aktualny tryb działania (listek = funkcja Eco).
- 4. Aktualna zaprogramowana/docelowa temperatura (jeśli wyświetla się na czerwono, ogrzewanie jest aktywne).
- 5. Pora, o której termostat powróci do pracy w trybie zaprogramowanego działania.
- 6. Naciśnij tutaj, aby powrócić do trybu zaprogramowanego działania.

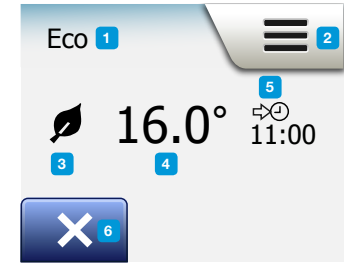

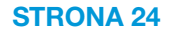

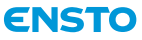

#### <span id="page-24-0"></span>Ustawienia termostatu – Menu główne

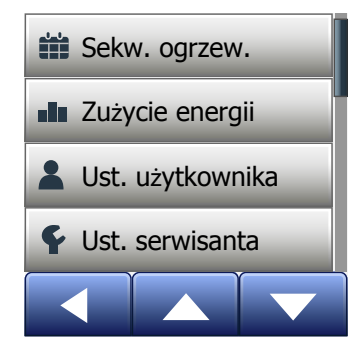

Główne menu składa się z czterech podmenu, które służą do konfiguracji termostatu. Dostęp do głównego menu umożliwia przycisk "Menu" na ekranie głównym.

- [Sekwencja ogrzewania](#page-25-0)
- [Zużycie energii](#page-29-0)
- [Ustawienia użytkownika](#page-30-0)
- [Ustawienia serwisanta](#page-48-0)

W niektórych podmenu znajdują się różne parametry, których wartości można zmieniać.

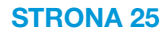

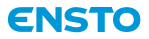

r.

#### <span id="page-25-0"></span>Sekwencja ogrzewania 1/4

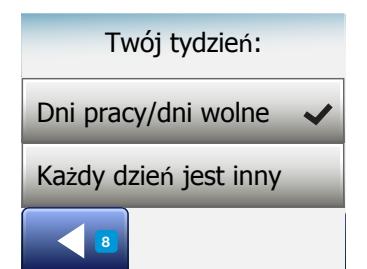

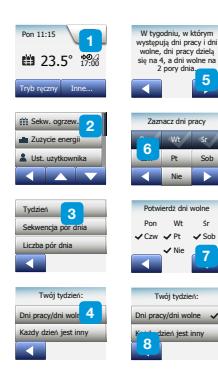

Sekwencja ogrzewania umożliwia automatyczną kontrolę temperatury zgodnie z planem wybranym przez użytkownika. Urządzenie posiada fabrycznie zaprogramowany harmonogram pracy, by sterowanie temperaturą odbywało się w sposób łatwy i ekonomiczny. Patrz: "Ustawienia fabryczne": "Fabrycznie ustawiona sekwencja". Sekwencję ogrzewania można prosto zmieniać w następujący sposób:

- 1. Naciśnij przycisk "Menu" na ekranie głównym.
- 2. Nastepnie naciśnij przycisk "Sekwencja ogrzewania", by uzyskać dostęp do opcji harmonogramu.
- 3. Naciśnii przycisk "Tydzień".

Wybierz pomiedzy "Dni pracy/dni wolne" a "Każdy dzień jest inny". "Dni pracy/ dni wolne" to najlepsza opcja, jeśli pracujesz poza domem w stałych godzinach.

- 4. Jeśli wybierzesz "Dni pracy/dni wolne",
- 5. pojawi się ekran informacyjny dotyczący sekwencji. Naciśnij "strzałkę w prawo" aby kontynuować.
- 6. Wybierz dni, w których pracujesz. Naciśnij "strzałkę w prawo" aby kontynuować.
- 7. Termostat automatycznie oznaczy pozostałe dni jako wolne. Naciśnij przycisk "√" aby zaakceptować.
- 8. Naciśnii "strzałke w lewo" aby powrócić do menu "Sekwencji ogrzewania" menu.

Przejdź do punktu 10.

#### STRONA 26

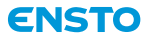

#### <span id="page-26-0"></span>Sekwencja ogrzewania 2/4

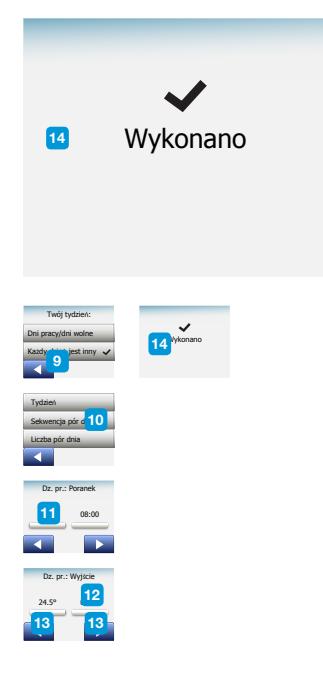

Jeśli wybierzesz "Każdy dzień jest inny", musisz oddzielnie zaprogramować temperaturę i czas trwania każdego przedziału czasowego oraz ich sekwencję dla każdego dnia.

- 9. Naciśnij "strzałkę w lewo" na ekranie "Twój tydzień" aby wyjść.
- 10. Naciśnij przycisk "Sekwencja pór dnia" aby ustawić zaprogramowaną/ docelową temperaturę oraz godzinę rozpoczęcia każdego przedziału czasowego.
- 11. Naciśnij wskazanie temperatury, jeśli chcesz ją zmienić, następnie za pomocą "strzałki w górę" lub "strzałki w dół" ustaw odpowiednią wartość.
- 12. Naciśnij wskazanie czasu, jeśli chcesz go zmienić, następnie za pomocą "strzałki w górę" lub "strzałki w dół" ustaw odpowiednią godzinę rozpoczęcia przedziału czasowego. Minimalna jednostka to 15 minut. Potwierdź za pomocą "√".
- 13. Za pomoca "strzałki w lewo" i "strzałki w prawo" możesz powracać do wcześniejszych i przechodzić do kolejnych przedziałów czasowych.
- 14. Po wprowadzeniu ustawień dla wszystkich przedziałów czasowych, naciśnij "strzałke w prawo" aby przejść do ekranu potwierdzenia i powrócić do menu sekwencii ogrzewania.

Ustawienia fabryczne dla zaprogramowanego trybu pracy termostatu przewidują cztery przedziały czasowe w dni pracy i dwa w dni wolne. Można to zmienić na sześć przedziałów czasowych w dni pracy i dwa w dni wolne w następujący sposób:

#### STRONA 27

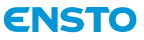

#### <span id="page-27-0"></span>Sekwencja ogrzewania 3/4

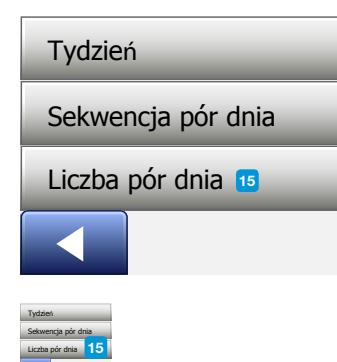

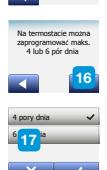

- 15. W menu "Sekwencia ogrzewania" naciśnii przycisk "Liczba pór dnia".
- 16. Na ekranie z komunikatem wyjaśniającym naciśnij "strzałkę w prawo".
- 17. Wybierz odpowiednią liczbę przedziałów czasowych, czyli pór dnia pracy cztery lub sześć. Potwierdź za pomocą "√". W razie potrzeby powtórz kroki wskazane w punktach 10-14 dla nowych przedziałów czasowych.

Przedział czasowy to zaprogramowana pora dnia, dla której termostat automatycznie stosuje określone ustawienie temperatury. Możesz wybrać sekwencję składającą się z czterech lub sześciu pór dnia.

Wybierz taki harmonogram, jaki najlepiej pasuje do Twojego typowego dziennego rytmu.

Sekwencja przewidująca cztery pory dnia umożliwia ustawienie czterech przedziałów czasowych w dni pracy i dwóch w dni wolne.

– Odpowiednia, jeśli Twój dzień przedstawia się następująco: Wstajesz rano, idziesz do pracy, wracasz do domu i wieczorem idziesz spać.

Sekwencja przewidująca sześć pór dnia umożliwia ustawienie sześciu przedziałów czasowych w dni pracy i dwóch w dni wolne.

– Odpowiednia, jeśli Twój dzień przedstawia się następująco: Wstajesz rano, idziesz do pracy, wracasz do domu na lunch, znów idziesz do pracy, wracasz do domu i wieczorem idziesz spać.

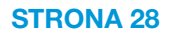

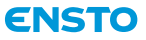

#### <span id="page-28-0"></span>Sekwencja ogrzewania 4/4

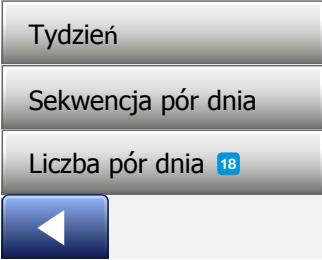

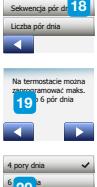

Tydzień

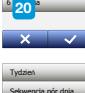

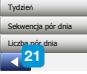

18. Naciśnij przycisk "Liczba pór dnia".

- 19. Na ekranie z komunikatem wyjaśniającym naciśnij "strzałkę w prawo".
- 20. Naciśnij przycisk z liczbą przedziałów czasowych, czyli pór dnia, którą chcesz ustawić.

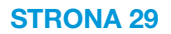

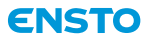

r.

### <span id="page-29-0"></span>Zużycie energii

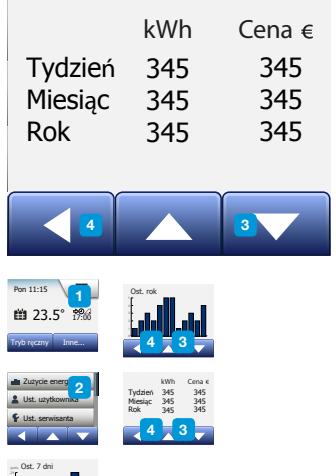

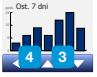

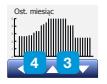

Przycisk "Zużycie energii" umożliwia odczyt danych dotyczących zużycia energii przez układ ogrzewania podłogowego.

- 1. Naciśnij przycisk "Menu" na ekranie głównym.
- 2. Nastepnie naciśnij przycisk "Zużycie energii" aby uzyskać dostep do opcji odczytów.

Możesz wybrać jedną z czterech opcji.

- Ostatnie 7 dni: Wyświetlony zostanie wykres zużycia energii w ostatnich 7 dniach. Wykres pokazuje liczbę godzin w ciągu dnia.
- Ostatni miesiąc: Wyświetlony zostanie wykres zużycia energii dla każdego dnia ostatniego miesiąca. Wykres pokazuje liczbę godzin w ciągu każdych trzech dni.
- Ostatni rok: Wyświetlony zostanie wykres zużycia energii dla każdego miesiąca ostatniego roku. Wykres pokazuje liczbę godzin w ciągu miesiąca.
- Wykaz zużycia energii elektrycznej (kWh) oraz kosztów ogrzewania dla okresów wymienionych powyżej. (Uwaga: faktyczne obciążenie, waluta i cena kWh muszą być ustawione w pozycji "Taryfa energetyczna" menu "Ustawienia użytkownika").
- 3. Nawigację pomiędzy poszczególnymi opciami odczytów umożliwiają "strzałka" w górę" i "strzałka w dół".
- 4. Naciśnij "strzałkę w lewo" aby powrócić do "Menu głównego".

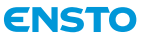

#### <span id="page-30-0"></span>Ustawienia użytkownika

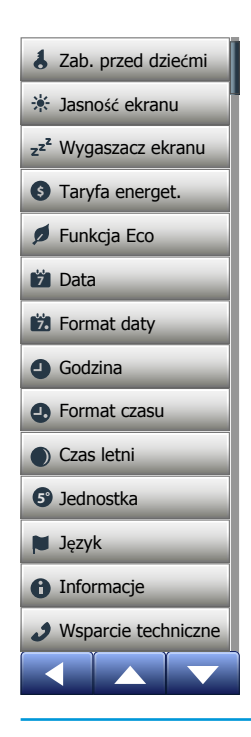

To menu umożliwia ustawienie szeregu parametrów. Opcje menu są następujące:

- [Zabezpieczenie przed dziećmi](#page-31-0)
- [Jasność ekranu](#page-33-0)
- [Wygaszacz ekranu](#page-34-0)
- [Taryfa energetyczna](#page-35-0)
- [Funkcja Eco](#page-37-0)
- [Data](#page-38-0)
- [Format daty](#page-39-0)
- [Godzina](#page-40-0)
- [Format czasu](#page-41-0)
- [Czas letni](#page-42-0)
- [Jednostka](#page-43-0)
- [Język](#page-44-0)
- [Informacje](#page-45-0)
- [Wsparcie techniczne](#page-47-0)

#### STRONA 31

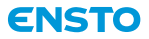

G

#### <span id="page-31-0"></span>Zabezpieczenie przed dziećmi 1/2

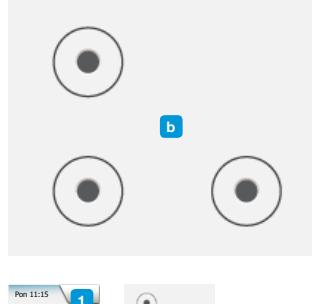

b

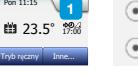

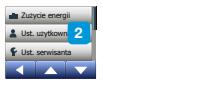

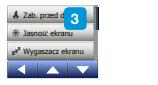

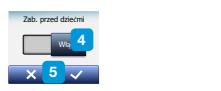

**5°**

Zabezpieczenie przed dziećmi zapobiega manipulowaniu ustawieniami termostatu i ich zmianie przez dzieci i inne nieupoważnione osoby.

- 1. Naciśnij przycisk "Menu" na ekranie głównym.
- 2. Następnie naciśnij przycisk "Ustawienia użytkownika" aby uzyskać dostęp do ustawień.
- 3. Naciśnij przycisk "Zabezpieczenie przed dziećmi".
- 4. Naciśnij przycisk "Wyłacz./Włącz." zgodnie z preferencjami.
- 5. Potwierdź wybór za pomocą "√" lub anuluj za pomocą "X".
- 6. Termostat automatycznie powróci do "Ustawień użytkownika".

Zabezpieczenie przed dziećmi oraz wygaszacz ekranu aktywuje się automatycznie po trzech minutach od ostatniego naciśnięcia ekranu dotykowego. Jeśli zabezpieczenie jest aktywne, przed przystąpieniem do obsługi urządzenia trzeba je odblokować.

Z ekranu trybu bezczynności:

- a) Naciśnij ekran w dowolnym miejscu, aby go aktywować.
	- Wyświetlą się trzy kółka z kropkami w środku.
- b) Narysuj na ekranie literę "L" jednym pociągnięciem palca, bez odrywania go od powierzchni wyświetlacza. Zacznij od dotknięcia kropki w kółku umieszczonym w górnym lewym rogu ekranu, przesuń palec w dół do kropki w kółku w dolnym lewym rogu, a następnie przesuwaj dalej w prawo, do kropki w prawym dolnym rogu, tworząc literę "L". Jeśli zrobisz to prawidłowo, wyświetlony zostanie ekran główny.

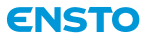

#### <span id="page-32-0"></span>Zabezpieczenie przed dziećmi 2/2

Pamiętaj, że zabezpieczenie uaktywni się ponownie z chwilą uruchomienia wygaszacza ekranu, chyba że je wyłączysz w menu: "Ustawienia użytkownika/ Zabezpieczenie przed dziećmi".

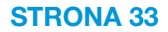

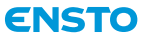

÷

### <span id="page-33-0"></span>Jasność ekranu

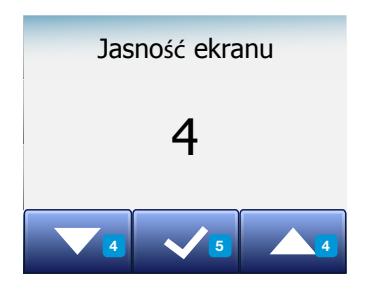

Funkcja Eco

Ta opcja umożliwia zmianę jasności ekranu.

- 1. Naciśnij przycisk "Menu" na ekranie głównym.
- 2. Następnie naciśnij przycisk "Ustawienia użytkownika" aby uzyskać dostęp do ustawień.
- 3. Przewiń w dół i naciśnij przycisk "Jasność ekranu".
- 4. Wybierz jeden z pięciu poziomów jasności za pomocą "strzałki w górę" lub "strzałki w dół".
- 5. Potwierdź wybór za pomocą "√". Termostat automatycznie powróci do "Ustawień użytkownika".

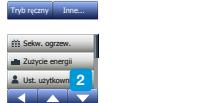

Pon  $11:15$ **#** 23.5° 17:00

Wygaszacz ekranu

1

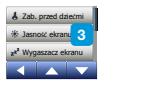

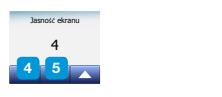

**5°**

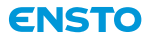

#### <span id="page-34-0"></span>Wygaszacz ekranu

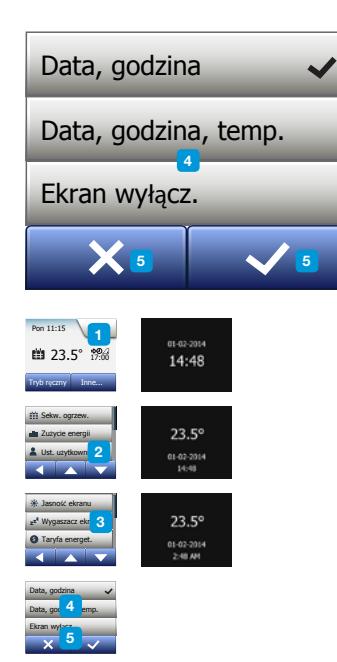

Ta opcja umożliwia wybór informacji, które są wyświetlane na ekranie trybu bezczynności.

- Data, godzina.
- Data, godzina, temperatura (mierzona).
- Ekran wyłączony. To ustawienie minimalizuje zużycie energii.
- 1. Naciśnij przycisk "Menu" na ekranie głównym.
- 2. Następnie naciśnij przycisk "Ustawienia użytkownika" aby uzyskać dostęp do ustawień.
- 3. Przewiń w dół i naciśnij przycisk "Wygaszacz ekranu".
- 4. Naciśnij przycisk z preferowanymi ustawieniami dla informacji wyświetlanych w trybie bezczynności.
- 5. Potwierdź wybór za pomocą "√" lub anuluj za pomocą "X". Termostat automatycznie powróci do "Ustawień użytkownika".

#### STRONA 35

**5°**

Język

Jednosti i postala se od svoji se od svoji se od svoji se od svoji se od svoji se od svoji se od svoji se od s<br>Jednosti se od svoji se od svoji se od svoji se od svoji se od svoji se od svoji se od svoji se od svoji se od

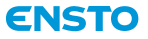

### <span id="page-35-0"></span>Taryfa energetyczna 1/2

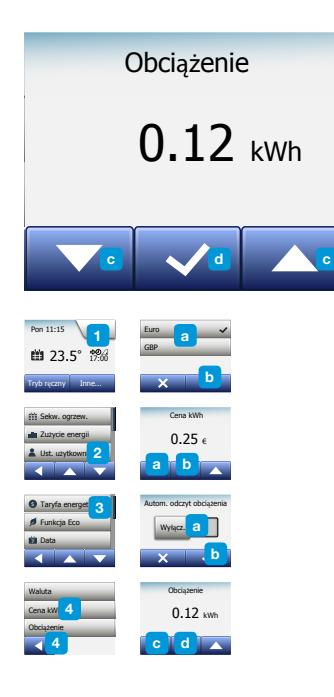

Ta opcja umożliwia wprowadzanie danych potrzebnych do wyliczania zużycia energii.

Funkcja "Zużycie energii" korzysta z tych danych do wyliczania zużycia elektryczności oraz kosztów ogrzewania w oznaczonych okresach.

- 1. Naciśnij przycisk "Menu" na ekranie głównym.
- 2. Następnie naciśnij przycisk "Ustawienia użytkownika" aby uzyskać dostęp do ustawień.
- 3. Naciśnij przycisk "Taryfa energetyczna".
- 4. Naciśnij parametr, który chcesz zmienić.
	- Waluta
	- a) Naciśnij oznaczenie preferowanej waluty.
	- b) Potwierdź za pomocą "√".

Termostat automatycznie powróci do menu "Taryfa energetyczna".

• Cena kWh

a) Za pomocą "strzałki w górę" lub "strzałki w dół" ustaw cene 1 kWh. b) Potwierdź za pomocą "J".

Termostat automatycznie powróci do menu "Taryfa energetyczna".

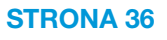

Jednosti i postala svoje se od svoje se od svoje se od svoje se od svoje se od svoje se od svoje se od svoje s<br>Jednosti i postala se od svoje se od svoje se od svoje se od svoje se od svoje se od svoje se od svoje se od s

**5°**

was produced a state of the state of the state of the state of the state of the state of the state of the state of the state of the state of the state of the state of the state of the state of the state of the state of the

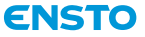

#### <span id="page-36-0"></span>Taryfa energetyczna 2/2

- Obciążenie
- a) Jeśli nie chcesz, by termostat automatycznie wykrywał obciążenie układu ogrzewania podłogowego, ustaw przycisk "Wyłącz./Włącz." w pozycji "Wyłącz.", w przeciwnym razie pozostaw go w pozycji "Włącz.".
- b) Potwierdź za pomocą "J".
- c) Jeśli opcja "Autowykrywanie" jest ustawiona w pozycji "Wyłącz.", ustaw obciążenie kW układu ogrzewania podłogowego za pomocą "strzałki w górę" lub "strzałki w dół". O wartość obciążenia zapytaj swojego specjalistę ds. ogrzewania.

d)Potwierdź za pomocą "√".

Termostat automatycznie powróci do menu "Taryfa energetyczna".

5. Naciśnij "strzałkę w lewo" aby powrócić do "Ustawień użytkownika".

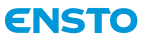

### <span id="page-37-0"></span>Funkcja Eco

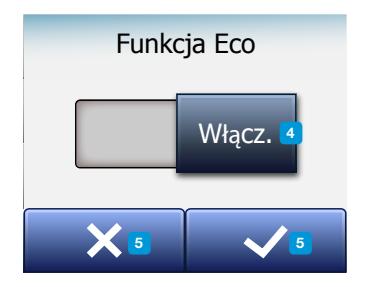

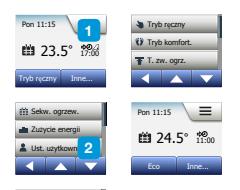

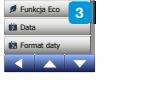

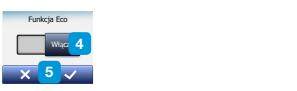

**5°**

Funkcja Eco pozwala na oszczędność energii i uniknięcie niepotrzebnego ogrzewania, jeśli użytkownik opuszcza pomieszczenie/mieszkanie w trakcie zaprogramowanego przedziału czasowego.

- 1. Naciśnij przycisk "Menu" na ekranie głównym.
- 2. Następnie naciśnij przycisk "**Ustawienia użytkownika**" aby uzyskać dostęp do ustawień.
- 3. Naciśnii przycisk "Funkcja Eco".
- 4. Naciśnij przycisk "Wyłacz./Włącz." zgodnie z preferencjami.
- 5. Potwierdź wybór za pomocą "√" lub anuluj za pomocą "X".
- 6. Termostat automatycznie powróci do "Ustawień użytkownika".

Gdy funkcja Eco jest aktywna, ekran główny trybu zaprogramowanego działania wygląda inaczej.

Na dolnym lewym przycisku zamiast "Tryb ręczny" widnieje "Eco".

Naciśnij przycisk "Eco" aby uruchomić funkcję Eco.

Gdy funkcja ta jest uruchomiona, termostat przechodzi w stan oszczędzania energii, w którym jako wartość zadana temperatury traktowana jest najmniejsza wartość temperatury obniżonej w ramach zaprogramowanej sekwencji ogrzewania. Z nadejściem pory rozpoczęcia kolejnego przedziału czasowego, termostat powraca do normalnej pracy w trybie zaprogramowanego działania.

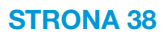

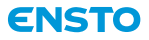

#### <span id="page-38-0"></span>Data

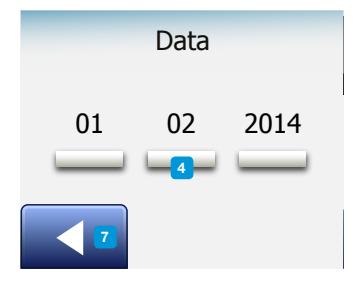

**5°** Czas letni Funkcja Eco Pon  $11:15$ **#** 23.5° 17:00 Tryb ręczny Inne... 1 Wygaszacz ekranu Funkcja Eco

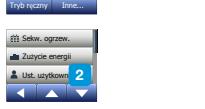

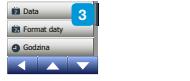

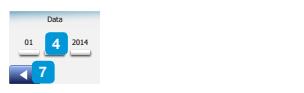

**5°**

Ta opcja umożliwia zmianę daty, która jest w pewnych sytuacjach wyświetlana na ekranie głównym i jest konieczna do obsługi funkcji takich jak "Tryb urlopowy" i "Czas letni".

- 1. Naciśnij przycisk "Menu" na ekranie głównym.
- 2. Następnie naciśnij przycisk "Ustawienia użytkownika" aby uzyskać dostęp do ustawień.
- 3. Przewiń w dół i naciśnij przycisk "Data".
- 4. Naciśnij parametr, który chcesz zmienić.
- 5. Za pomocą "strzałki w górę" lub "strzałki w dół" ustaw dzień, miesiąc i rok.
- 6. Potwierdź każde ustawienie za pomocą "√".
- 7. Naciśnij "strzałkę w lewo" aby powrócić do "Ustawień użytkownika".

#### STRONA 39

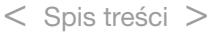

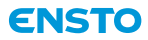

#### MM-DD-RRRR 4

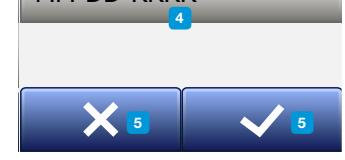

DD-MM-RRRR

1

<span id="page-39-0"></span>Format daty

**Pon 11:15** Jednostka Inne...  $\frac{1}{\sqrt{2}}$ **7 7** Funkcja Eco  $\mathsf{Inne...}$  $\frac{m}{n}$  2 | **en** 23.5° **17:00** Tryb ręczny Inne... 1 Sekw. ogrzew. Zużycie energii Ust. użytkown Sekw. ogrzew.<br>Zużycie energii użytkownika Ust. serwisanta 2 Funkcja Eco Sekw. oarze Zubycie. **Format czasu** Czas letni Sekw. ogrzew. Zużycie energii Tary and the United Funkcja Eco

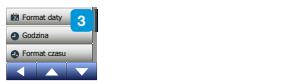

#### $\mathcal{L}$ Czas letni  $\mathbf{L}$  $\times$  5  $\times$ Format  $\boldsymbol{\Lambda}$ MM-DD-R DD-MM-RRRR 4

**5°**

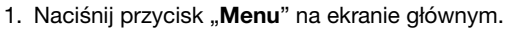

- 2. Następnie naciśnij przycisk "Ustawienia użytkownika" aby uzyskać dostęp do ustawień.
- 3. Przewiń w dół i naciśnij przycisk "Format daty".
- 4. Naciśnij oznaczenie preferowanego formatu daty:
	- DD/MM/RRRR
	- MM/DD/RRRR
- 5. Potwierdź wybór za pomocą "√" lub anuluj za pomocą "X". Termostat automatycznie powróci do "Ustawień użytkownika".

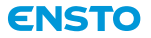

#### <span id="page-40-0"></span>Godzina **7**

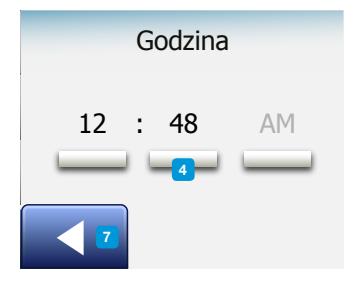

J  $I_n = \begin{bmatrix} 1 & 1 \\ 1 & 1 \end{bmatrix}$ **7** Funkcja Eco  $\mathsf{Inne...}$ Pon  $11:15$ **#** 23.5° 17:00 Tryb ręczny Inne... 1 Wygaszacz ekranu Funkcja Eco Zab. przed dziećmi

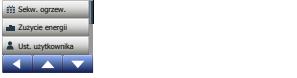

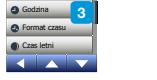

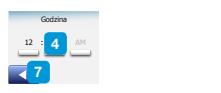

**5°**

Ta opcja umożliwia zmianę aktualnego czasu, który służy do sterowania sekwencją ogrzewania w trybie zaprogramowanego działania.

- 1. Naciśnij przycisk "Menu" na ekranie głównym.
- 2. Następnie naciśnij przycisk "Ustawienia użytkownika" aby uzyskać dostęp do ustawień.
- 3. Przewiń w dół i naciśnij przycisk "Godzina".
- 4. Naciśnij parametr, który chcesz zmienić.
- 5. Za pomocą "strzałki w górę" lub "strzałki w dół" ustaw godzinę i minutę.
- 6. Potwierdź każde ustawienie za pomocą "√".
- 7. Naciśnij "strzałkę w lewo" aby powrócić do "Ustawień użytkownika".

#### STRONA 41

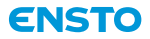

#### <span id="page-41-0"></span>Format czasu

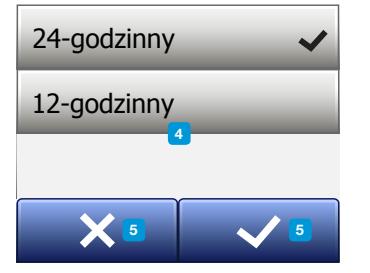

Informacje  $M_n = \frac{1}{2}$ **7 7** Funkcja Eco  $\mathsf{Inne...}$  $\frac{m}{n}$  2 | Pon  $11:15$ **abi 23.5° 32.6** Tryb ręczny Inne... 1 Sekw. ogrzew. Zużycie energii Ust. użytkown Sekw. ogrzew.<br>Zużycie energii użytkownika Ust. serwisanta 2 Funkcja Eco Sekw. oarze Zubycie. **Format czasu** Czas letni **\$7** Jasność ekranu Sekw. ontzew. Zubycie epe Data Format daty

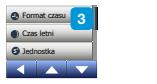

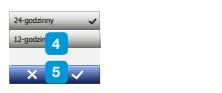

**5°**

- 1. Naciśnij przycisk "Menu" na ekranie głównym.
- 2. Następnie naciśnij przycisk "Ustawienia użytkownika" aby uzyskać dostęp do ustawień.
- 3. Przewiń w dół i naciśnij przycisk "Format czasu".
- 4. Naciśnij oznaczenie preferowanego formatu czasu:
	- 24-godzinny
	- 12-godzinny
- 5. Potwierdź wybór za pomocą "√" lub anuluj za pomocą "X". Termostat automatycznie powróci do "Ustawień użytkownika".

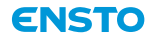

#### <span id="page-42-0"></span>Czas letni

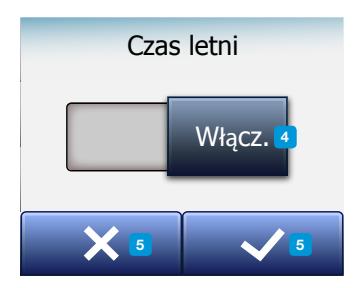

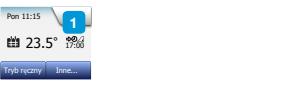

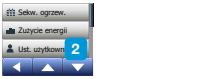

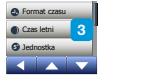

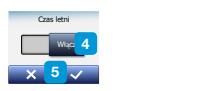

**5°**

Gdy opcja "Czas letni" jest włączona, zegar termostatu automatycznie będzie się przestawiał na czas letni dla "Regionu" wybranego w "Kreatorze startowym". Uwaga! Opcja ta jest dostępna jedynie dla stref czasowych Europy i Ameryki Północnej.

- 1. Naciśnij przycisk "Menu" na ekranie głównym.
- 2. Następnie naciśnij przycisk "Ustawienia użytkownika" aby uzyskać dostęp do ustawień.
- 3. Przewiń w dół i naciśnij przycisk "Czas letni".
- 4. Naciśnij przycisk "Wyłacz./Włącz." zgodnie z preferencjami.
- 5. Potwierdź za pomocą "J".
	- Termostat automatycznie powróci do "Ustawień użytkownika".

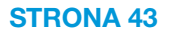

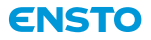

#### <span id="page-43-0"></span>Jednostka

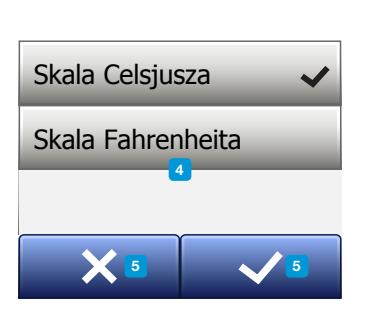

Funkcja Eco

- 1. Naciśnij przycisk "Menu" na ekranie głównym.
- 2. Następnie naciśnij przycisk "Ustawienia użytkownika" aby uzyskać dostęp do ustawień.
- 3. Przewiń w dół i naciśnij przycisk "Jednostka".
- 4. Naciśnij oznaczenie preferowanej jednostki:
	- Skala Celsjusza
	- Skala Fahrenheita
- 5. Potwierdź wybór za pomocą "√" lub anuluj za pomocą "X". Termostat automatycznie powróci do "Ustawień użytkownika".

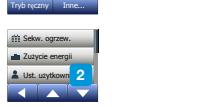

Pon 11:15 **en** 23.5° **17:00** 

Funkcja Eco

Taryfa energet.

1

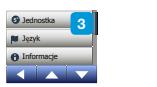

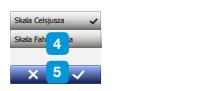

**5°**

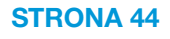

Jednosti i postala svoje se od svoje se od svoje se od svoje se od svoje se od svoje se od svoje se od svoje s<br>Jednosti i postala se od svoje se od svoje se od svoje se od svoje se od svoje se od svoje se od svoje se od s

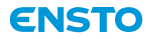

r.

<span id="page-44-0"></span>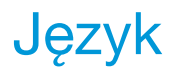

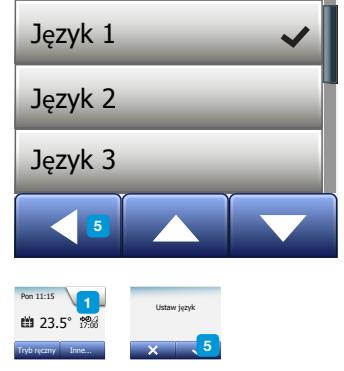

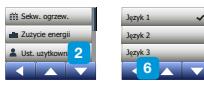

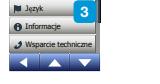

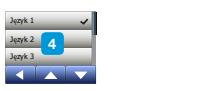

**5°**

Ta opcja umożliwia zmianę języka używanego na wyświetlaczu.

- 1. Naciśnij przycisk "Menu" na ekranie głównym.
- 2. Następnie naciśnij przycisk "Ustawienia użytkownika" aby uzyskać dostęp do ustawień.
- 3. Przewiń w dół i naciśnij przycisk "Język".
- 4. Naciśnij oznaczenie preferowanego języka:
	- Angielski
	- Niemiecki
	- Francuski
	- Fiński
	- Polski
	- Czeski
	- Szwedzki
	- Litewski
	- Rosyjski
- 5. Potwierdź wybór za pomocą "√" lub anuluj za pomocą "X".
- 6. Naciśnij "strzałkę w lewo" aby powrócić do "Ustawień użytkownika".

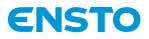

### <span id="page-45-0"></span>Informacje 1/2

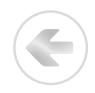

**Example 11:15 Informacje** 1D jeanostki:<br>Czujnik podłogi: ID jednostki: Ust. serwisanta użytkownika<br>Użytkownika Wsparcie techniczne Wygaszacz ekranu Wersja aplik.:

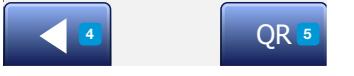

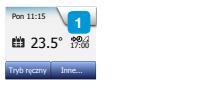

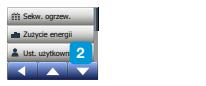

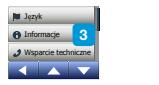

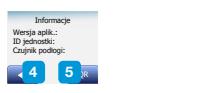

**5°**

Ta opcja powoduje wyświetlenie następujących informacji:

- Wersja aplikacji
- ID jednostki
- Czujniki temperatury
- 1. Naciśnij przycisk "Menu" na ekranie głównym.
- 2. Następnie naciśnij przycisk "Ustawienia użytkownika" aby uzyskać dostęp do ustawień.
- 3. Przewiń w dół i naciśnij przycisk "Informacje".
- 4. Naciśnij "strzałkę w lewo" aby powrócić do "Ustawień użytkownika". Ewentualnie naciśnij przycisk "QR".
- 5. Jeśli wybierzesz "QR" możesz zeskanować kod QR za pomocą odpowiedniego urządzenia z dostępem do Internetu. Konieczne jest oprogramowanie do odczytywania kodów QR, tj. odpowiednia aplikacja. Zeskanowanie kodu QR umożliwia odczyt następujących danych termostatu:
- Kontakt
- Numer seryjny
- Wersja oprogramowania
- Typ czujnika
- Zastosowanie
- Tryb
- Funkcja adaptacyjna

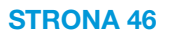

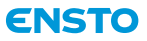

#### <span id="page-46-0"></span>Informacje 2/2

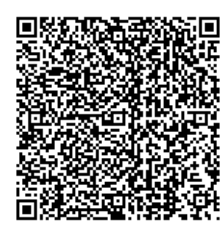

- Otwarte okno
- Zabezpieczenie przed dziećmi
- Format czasu
- Jednostka temperatury
- Sekwencja ogrzewania
- Zużycie energii
- 6. Naciśnij kod QR aby powrócić do ekranu "Informacje".
- 7. Naciśnij "strzałkę w lewo" aby powrócić do "Ustawień użytkownika".

Kod QR jest zarejestrowanym znakiem handlowym DENSO WAVE INCORPORATED.

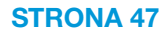

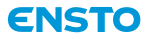

#### <span id="page-47-0"></span>Wsparcie techniczne

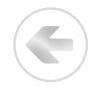

Ta funkcja pozwala uzyskać informacje na temat wsparcia technicznego dla termostatu.

Przed skontaktowaniem się z serwisem prosimy zapoznać się ze wskazówkami w rozdziale "Usuwanie usterek" niniejszej instrukcji.

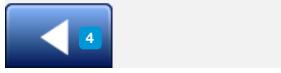

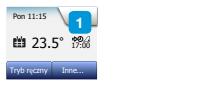

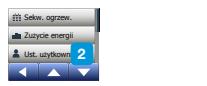

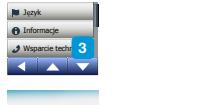

Format daty  $-$ Format czasu 4

**5°**

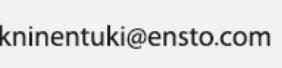

- 1. Naciśnij przycisk "Menu" na ekranie głównym.
- 2. Następnie naciśnij przycisk "Ustawienia użytkownika" aby uzyskać dostęp do ustawień.
- 3. Przewiń w dół i naciśnij przycisk "Wsparcie techniczne".
- 4. Naciśnij "strzałkę w lewo" aby powrócić do "Ustawień użytkownika".

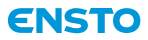

#### <span id="page-48-0"></span>Ustawienia serwisanta

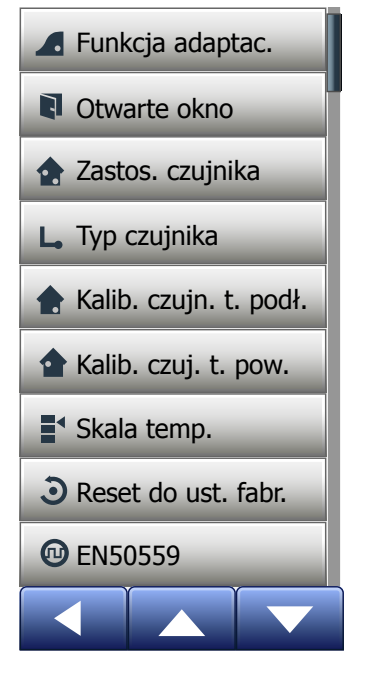

To menu zawiera wszystkie parametry, które muszą być ustawione przez serwisanta w trakcie instalacji, konserwacji lub naprawy urządzenia. Opcje menu są następujące:

- [Funkcja adaptacyjna](#page-49-0)
- [Otwarte okno](#page-50-0)
- [Zastosowanie czujnika](#page-51-0)
- [Typ czujnika](#page-53-0)
- [Kalibracja czujnika temperatury podłogi](#page-54-0)
- [Kalibracja czujnika temperatury powietrza](#page-55-0)
- [Skala temperatury](#page-56-0)
- [Reset do ustawień fabrycznych](#page-59-0)
- [EN50559](#page-60-0)

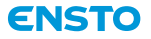

#### <span id="page-49-0"></span>Funkcja adaptacyjna

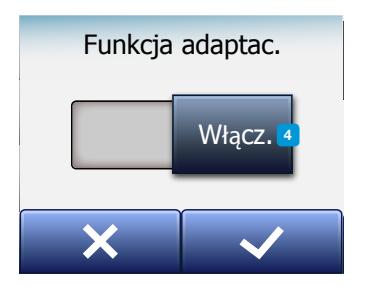

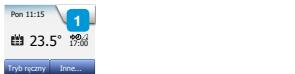

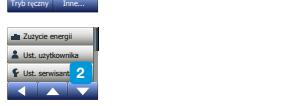

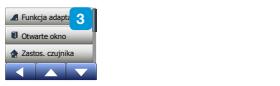

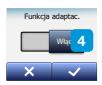

Jeśli funkcja ta jest aktywna, pomieszczenie będzie osiągało zaprogramowaną/ docelową temperaturę z chwilą rozpoczęcia danego przedziału czasowego. Już po kilku dniach od aktywacji funkcji urządzenie będzie automatycznie wyliczać, z jakim wyprzedzeniem powinno włączyć/wyłączyć ogrzewanie, aby osiągnąć ten efekt.

Wybierz "Wyłacz." jeśli chcesz, by źródło ciepła było uruchamiane dopiero z chwila rozpoczęcia danego przedziału czasowego.

- 1. Naciśnij przycisk "Menu" na ekranie głównym.
- 2. Przewiń w dół i naciśnij przycisk "Ustawienia serwisanta".
- 3. Naciśnij przycisk "Funkcja adaptacyjna".
- 4. Naciśnij przycisk "Wyłacz./Włącz." aby ustawić preferowaną opcję i potwierdź za pomocą "√".
- 5. Termostat automatycznie powróci do "Ustawień serwisanta".

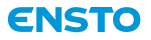

#### <span id="page-50-0"></span>Otwarte okno

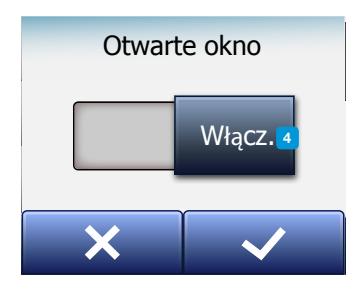

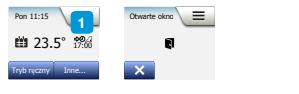

 $\frac{1}{\sqrt{2}}$ Zużycie energii Ust. użytkownika Ust. serwisant Zużycie energii<br>Ust. użytkowni serwisant**i** Ust. serwisanta Ust. serwisant<mark>. 2</mark> Zubycje energij Ust. użytkown Typ czujnika

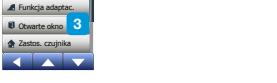

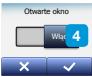

Ta opcja umożliwia aktywowanie funkcji "Otwarte okno". Termostat może wykrywać otwarcie okna rejestrując gwałtowny spadek temperatury.

Jeśli funkcja jest aktywna, urządzenie wyłącza ogrzewanie na 30 minut po wykryciu, że okno zostało otwarte.

- 1. Naciśnij przycisk "Menu" na ekranie głównym.
- 2. Przewiń w dół i naciśnij przycisk "Ustawienia serwisanta".
- 3. Naciśnij przycisk "Otwarte okno".
- 4. Naciśnij przycisk "Wyłacz./Włącz." aby ustawić preferowaną opcje i potwierdź za pomocą "√".
- 5. Termostat automatycznie powróci do "Ustawień serwisanta".

Jeśli urządzenie wykryje otwarcie okna, wyświetlany bedzie ekran "Otwarte okno", umożliwiając anulowanie funkcji za pomocą naciśnięcia przycisku "X".

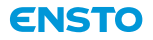

### <span id="page-51-0"></span>Zastosowanie czujnika 1/2

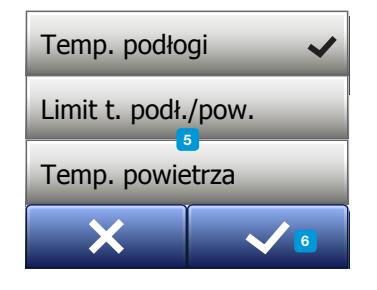

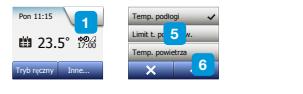

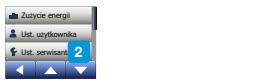

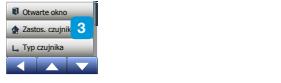

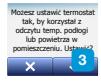

Ta opcja umożliwia wybór czujnika używanego do sterowania pracą układu grzewczego.

• Temperatura podłogi (domyślnie): Przy tym ustawieniu pracą układu grzewczego steruje czujnik temperatury podłogi.

• Temperatura powietrza/limit temperatury podłogi: Przy tym ustawieniu pracą układu grzewczego steruje czujnik temperatury powietrza, przy zastosowaniu limitu górnego i dolnego temperatury podłogi. Górny limit temperatury chroni drewniane podłogi przed nadmiernym ciepłem. Dolny limit temperatury zapobiega nieprzyjemnemu wychłodzeniu posadzki, np. w łazience, kiedy ogrzewanie nie jest konieczne. Należy pamiętać o tym, że stosowanie tej funkcji zwiększa zużycie energii.

Limity temperatury podłogi ustawia się w menu "Skala temperatury".

• Temperatura powietrza: Przy tym ustawieniu pracą układu grzewczego steruje czujnik temperatury powietrza wbudowany w termostat.

Temperatura maksymalna zależy od typu podłogi i ustawienia wartości skali temperatury.

- 1. Naciśnij przycisk "Menu" na ekranie głównym.
- 2. Następnie naciśnij przycisk "Ustawienia serwisanta".
- 3. Naciśnij przycisk "Zastosowanie czujnika".
- 4. Potwierdź zamiar ustawienia "Zastosowania czujnika",

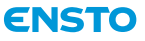

- <span id="page-52-0"></span>5. a następnie naciśnij oznaczenie zastosowania, z którego chcesz korzystać.
- 6. Potwierdź wybór za pomocą "√" lub anuluj za pomocą "X".
- 7. Termostat automatycznie powróci do "Ustawień serwisanta".

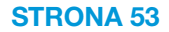

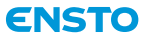

E

### <span id="page-53-0"></span>Typ czujnika

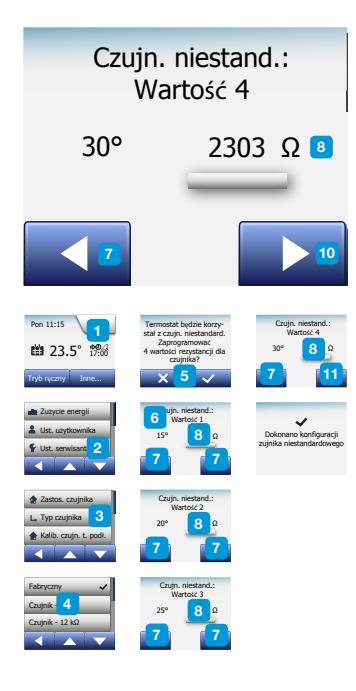

Ta opcja umożliwia wybór czujnika temperatury podłogi wykorzystywanego przez termostat.

Pozwala to na stosowanie czujnika zamontowanego przed zakupem termostatu.

Wybierz faktycznie używany czujnik z listy. Czujnik dostarczony wraz z termostatem jest określony na liście jako "Fabryczny".

- Czuinik 10 kΩ
- Czujnik 47 kΩ (domyślny)
- Niestandardowy
- 1. Naciśnij przycisk "Menu" na ekranie głównym.
- 2. Następnie naciśnij przycisk "Ustawienia serwisanta".
- 3. Przewiń w dół i naciśnij przycisk "Typ czujnika".
- 4. Naciśnij oznaczenie faktycznie używanego czujnika temperatury podłogi.
- 5. Potwierdź wybór za pomocą "√" lub anuluj za pomocą "X".
- 6. Jeśli wybierzesz "Niestandardowy" musisz określić wartości rezystancji dla danego czujnika przy czterech temperaturach: 15°C, 20°C, 25°C i 30°C – zapytaj o nie dostawcę czujnika.
- 7. Użyj "strzałki w prawo" lub "strzałki w lewo" do nawigowania pomiedzy temperaturami.
- 8. Naciśnij wartość rezystancji aby ją zmienić.
- 9. Ustaw wartość za pomocą "strzałki w górę" lub "strzałki w dół".
- 10. Następnie powtarzaj kroki wskazane w punktach 7-10 aż ustawisz wszystkie cztery wartości rezystancji.
- 11. Naciśnij "strzałke w lewo" aby powrócić do "Ustawień serwisanta".

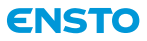

### <span id="page-54-0"></span>Kalibracja czujnika temperatury podłogi

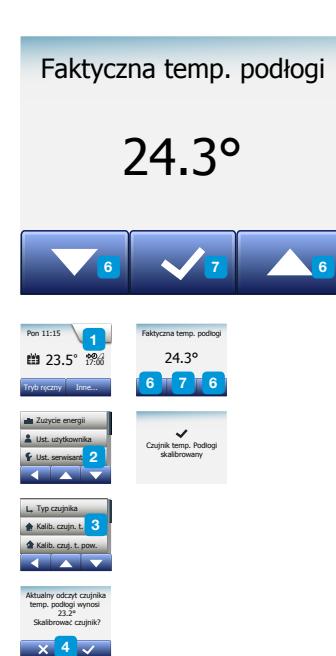

Ta opcja umożliwia kalibrację czujnika temperatury podłogi.

Kalibrację należy przeprowadzić, jeśli odczyt temperatury różni się od faktycznej temperatury w podłogi.

Należy pamiętać o tym, że nieprawidłowe działanie czujnika może przyczynić się do uszkodzenia pewnych typów podłogi.

Czujnik można skalibrować w zakresie +/- 10°C, a najmniejszą jednostką jest 0,5°C. Sposób kalibracji jest następujący:

- 1. Naciśnij przycisk "Menu" na ekranie głównym.
- 2. Następnie naciśnij przycisk "Ustawienia serwisanta".
- 3. Przewiń w dół i naciśnij przycisk "Kalibracja czujnika temperatury podłogi".
- 4. Potwierdź zamiar skalibrowania czujnika naciskając "√" lub anuluj za pomocą "X".
- 5. Jeśli wybierzesz "√" musisz ręcznie ustawić odczyt temperatury tak. by odpowiadał faktycznej zmierzonej temperaturze podłogi.
- 6. Ustaw temperature za pomocą "strzałki w górę" lub "strzałki w dół".
- 7. Potwierdź za pomocą "√". Na chwilę wyświetli się komunikat potwierdzenia.
- 8. Termostat automatycznie powróci do "Ustawień serwisanta".

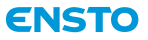

C.

### <span id="page-55-0"></span>Kalibracja czujnika temperatury powietrza

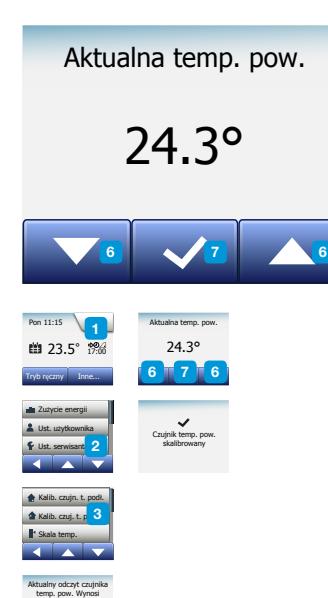

Ta opcja umożliwia kalibrację czujnika temperatury powietrza.

Kalibrację należy przeprowadzić, jeśli odczyt temperatury różni się od faktycznej temperatury w pomieszczeniu.

Czujnik można skalibrować w zakresie +/- 10°C, a najmniejszą jednostką jest 0,5°C. Sposób kalibracji jest następujący:

- 1. Naciśnij przycisk "Menu" na ekranie głównym.
- 2. Następnie naciśnij przycisk "Ustawienia serwisanta".
- 3. Przewiń w dół i naciśnij przycisk "Kalibracja czujnika temperatury powietrza".
- 4. Potwierdź zamiar skalibrowania czujnika naciskając "√" lub anuluj za pomocą "X".
- 5. Jeśli wybierzesz "√" musisz ręcznie ustawić odczyt temperatury tak, by odpowiadał faktycznej zmierzonej temperaturze w pomieszczeniu.
- 6. Ustaw temperature za pomocą "strzałki w górę" lub "strzałki w dół".
- 7. Potwierdź za pomocą "√". Na chwilę wyświetli się komunikat potwierdzenia.
- 8. Termostat automatycznie powróci do "Ustawień serwisanta".

Reset do ust. fabr. Skala temp.

23.2° Skalibrować czujnik? 4

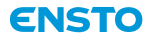

S

<span id="page-56-0"></span>Ta opcja umożliwia ustawienie minimalnej i maksymalnej temperatury ustawień termostatu, jak również dolnego i górnego limitu temperatury podłogi.

Zakres temperatur roboczych termostatu:

- Wartość minimalna skali temperatury może być ustawiona w zakresie od 5°C do  $15^{\circ}$ C.
- Wartość minimalna skali temperatury może być ustawiona w zakresie od 20°C do  $40^{\circ}$ C.

(Jeśli w punkcie menu "Zastosowanie czujnika" ustawiono "Temperatura podłogi", górny limit temperatury o wartości 27°C może chronić podłogi drewniane przed wysychaniem. Zapytaj dostawcę podłogi o dokładne wskazówki.)

Limity temperatury podłogi:

Limity temperatury podłogi umożliwiają ustawienie najniższej (Dolny limit temperatury) i najwyższej (Górny limit temperatury) dopuszczalnej temperatury podłogi w czasie normalnego działania termostatu. Jeśli temperatura spadnie poniżej dolnego limitu, urządzenie włączy układ grzewczy, aby ją podnieść. Jeśli temperatura wzrośnie powyżej górnego limitu, urządzenie wyłączy układ grzewczy, aby ją obniżyć.

Funkcja ta jest możliwa tylko jeśli w punkcie menu "Zastosowanie czujnika" wybrano "Temperatura powietrza/limit temperatury podłogi".

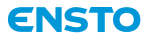

### <span id="page-57-0"></span>Skala temperatury 2/3

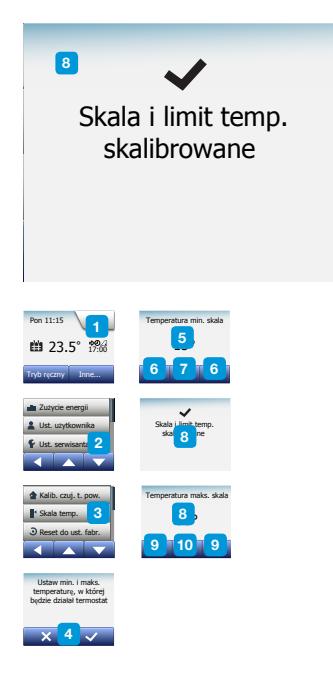

- Dolny limit temperatury umożliwia utrzymanie komfortowej temperatury podłóg wykonanych z płytek lub kamienia. Zakres nastawy: od 5°C do 25°C.
- Górny limit temperatury chroni podłogi drewniane przed zbyt wysoką temperaturą. Zakres nastawy: od 10°C do 40°C.

UWAGA: Jeśli górny limit temperatury będzie zbyt wysoki, podłogi wykonane z wrażliwego materiału mogła ulec trwałemu uszkodzeniu.

- 1. Naciśnij przycisk "Menu" na ekranie głównym.
- 2. Następnie naciśnij przycisk "Ustawienia serwisanta".
- 3. Przewiń w dół i naciśnij przycisk "Skala temp.".
- 4. Potwierdź zamiar ustawienia minimalnej i maksymalnej temperatury dla zakresu temperatur roboczych termostatu naciskając "√" lub anuluj za pomocą naciskając "**X**".
- 5. Jeśli wybierzesz "√", możesz ustawić wartość minimalną skali temperatury.
- 6. Ustaw wartość używając "strzałki w górę" lub "strzałki w dół".
- 7. Potwierdź ustawienie za pomocą "√".
- 8. Teraz możesz ustawić wartość maksymalną skali temperatury.
- 9. Ustaw wartość używając "strzałki w górę" lub "strzałki w dół".
- 10. Potwierdź ustawienie za pomocą "√". Jeśli w punkcie menu "Zastosowanie czujnika" wybrano "Temperatura powietrza/limit temperatury podłogi ", przejdź do punktu 11. W innym przypadku przejdź do punktu 17.

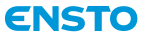

#### <span id="page-58-0"></span>Skala temperatury 3/3

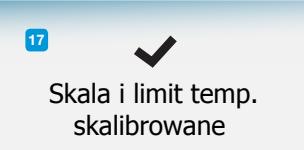

- 11. Teraz możesz ustawić dolny limit temperatury.
- 12. Ustaw wartość używając "strzałki w górę" lub "strzałki w dół".
- 13. Potwierdź ustawienie za pomocą "√".
- 14. Teraz możesz ustawić górny limit temperatury.
- 15. Ustaw wartość używając "strzałki w górę" lub "strzałki w dół".
- 16. Potwierdź ustawienie za pomocą "√".
- 17. Wyświetli się komunikat potwierdzenia.
- 18. Termostat automatycznie powróci do "Ustawień serwisanta".

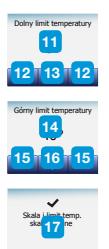

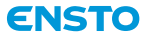

### <span id="page-59-0"></span>Reset do ustawień fabrycznych

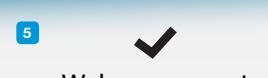

wykonano resed<br>termostatu do ust.<br>fabrycznych wykonano reset fabrycznych termostatu do ust.

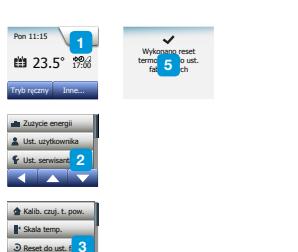

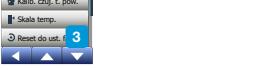

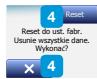

Ta opcja umożliwia przywrócenie ustawień fabrycznych termostatu. Uwaga! Działania tego nie można cofnąć. Powoduje ono utratę wszystkich ustawień wprowadzonych przez użytkownika.

- 1. Naciśnij przycisk "Menu" na ekranie głównym.
- 2. Przewiń w dół i naciśnij przycisk "Ustawienia serwisanta".
- 3. Naciśnij przycisk "Reset do ustawień fabrycznych".
- 4. Naciśnij przycisk "X" jeśli chcesz zachować ustawienia użytkownika i powrócić do menu "Ustawień serwisanta".

Naciśnij przycisk "Reset" jeśli chcesz przywrócić ustawienia fabryczne.

5. Urządzenie zostanie zresetowane, a na ekranie pojawi się "Kreator startowy".

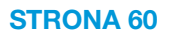

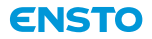

#### <span id="page-60-0"></span>EN50559 1/2

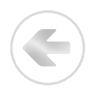

Niniejszy termostat spełnia wymogi normy EN 50559 (VDE 0705-559) dla elektrycznego ogrzewania podłogowego. Norma ma zastosowanie do elektrycznego ogrzewania podłogowego przy maksymalnym przenoszonym obciążeniu 4 N/m². Aby zapobiec powstawaniu "gorących plam" wskutek przypadkowego zakrycia powierzchni podłogi, czas ogrzewania może być ograniczany zgodnie z normą EN/ DIN.

Funkcja ograniczenia czasu ogrzewania nie występuje w przypadku innych rozwiązań, takich jak ogrzewanie ścienne i/lub sufitowe.

Jeżeli można z góry przewidzieć, że nastąpi zakrycie powierzchni podłogi, należy dokonać oceny pożądanego zakresu ograniczenia czasowego.

Ograniczenie czasowe określa się w minutach na godzinę, od 0 do 20 minut.

Przykład:

Jeśli na podłodze znajdują się przedmioty lub materiały, które zakrywają jej powierzchnię, może być konieczne ograniczenie czasu ogrzewania o pewną liczbę minut, aby uniknąć powstawania "gorących plam".

Jeśli ogrzewanie ma być włączone maksymalnie przez 90% czasu, należy wprowadzić ograniczenie o 10%.

10% z jednej godziny to 6 minut.

Aby ograniczyć czas ogrzewania o 10%, do menu EN50559 należy wprowadzić 6 minut.

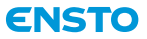

### <span id="page-61-0"></span>EN50559 2/2

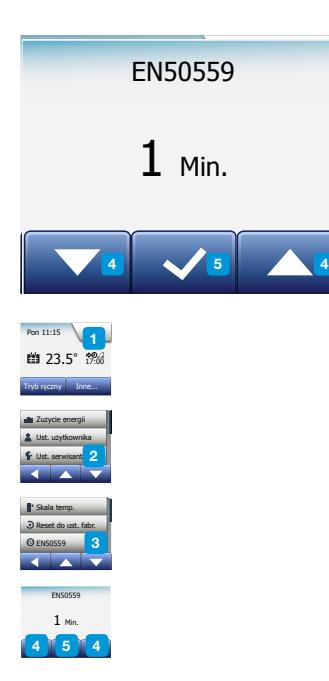

Równanie pozwalające wyliczyć liczbę minut do wprowadzenia do menu EN50559, jeśli chcemy uzyskać średni efekt cieplny:

Average wanted heating effect pr. m $^{\scriptscriptstyle 2}$ ( Floor heating element effect pr. m2 1- ( )) ∗ 60 min.

Uwaga! Jeżeli wynik równania jest ujemny, do menu nie należy wprowadzać żadnej wartości.

- 1. Na ekranie głównym wciśnij przycisk "Menu".
- 2. Następnie wciśnij "Ustawienia serwisanta".
- 3. Przewiń w dół i naciśnij przycisk "EN50559".
- 4. Użyj strzałek "w górę" lub "w dół", aby ustawić liczbę minut na godzinę, przez którą ogrzewanie powinno być wyłączone.
- 5. Potwierdź wartość za pomocą "√".
- 6. Termostat automatycznie powróci do "Ustawień serwisanta".

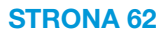

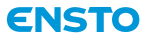

### <span id="page-62-0"></span>Kreator startowy 1/2

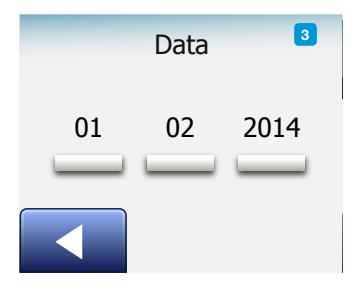

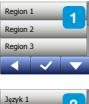

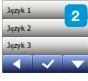

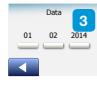

Po pierwszym włączeniu termostatu, a także po każdym resecie do ustawień fabrycznych, na ekranie wyświetla się "Kreator startowy".

Pozwala on na wprowadzenie podstawowych ustawień koniecznych dla działania urządzenia.

- 1. Region ustawienie strefy czasowej, w której zlokalizowane jest urządzenie. Parametr ten służy np. do zapewnienia prawidłowego stosowania czasu letniego. Wciśnij właściwą strefę czasową, w której się znajdujesz. Potwierdź za pomocą "√".
- 2. Język ustawienie języka, który będzie stosowany na wyświetlaczu urządzenia. Do przewijania w górę i w dół służą przyciski "strzałka w góre" i "strzałka w dół". Wciśnij preferowany język.

Potwierdź za pomocą "√".

3. Data – ustaw aktualną datę (wymagana przez kilka funkcji). Naciśnij parametr, który chcesz zmienić. Za pomocą "strzałki w górę" lub "strzałki w dół" ustaw dzień, miesiąc i rok. Potwierdź każde ustawienie za pomocą "√".

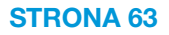

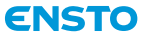

#### <span id="page-63-0"></span>Kreator startowy 2/2

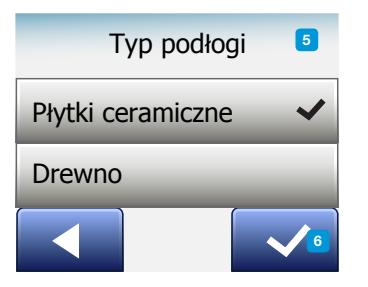

- 4. Godzina ustaw aktualny czas. Naciśnij parametr, który chcesz zmienić. Użyj "strzałki w górę" lub "strzałki w dół" aby ustawić godzinę i minutę. Potwierdź każde ustawienie za pomocą "√".
- 5. Typ podłogi wybierz pomiędzy następującymi typami: Płytki ceramiczne: podłoga z płytek lub kamienia. Drewno: podłoga z drewna naturalnego lub przetworzonego technologicznie.
- 6. Potwierdź wybór za pomocą "√".

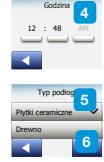

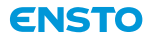

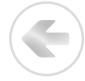

<span id="page-64-0"></span>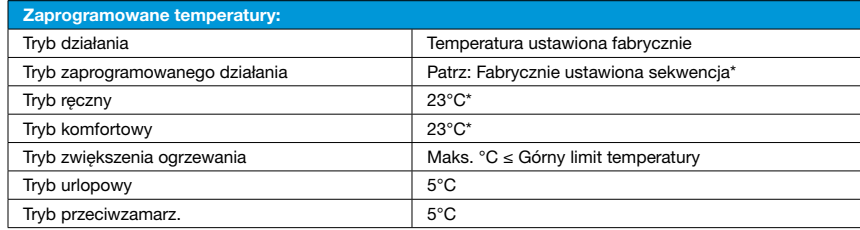

\*Ustawienia temperatury można dostosować do potrzeb – patrz: "Tryby działania" w niniejszej instrukcji.

#### Fabrycznie ustawiona sekwencja:

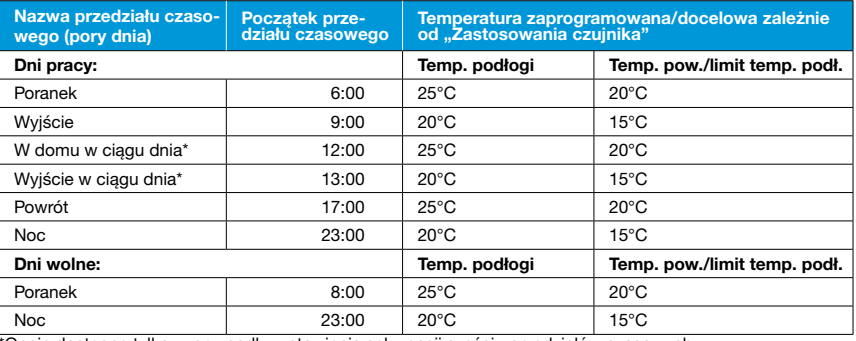

\*Opcje dostępne tylko w przypadku ustawienia sekwencji sześciu przedziałów czasowych.

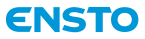

#### <span id="page-65-0"></span>Usuwanie usterek 1/2

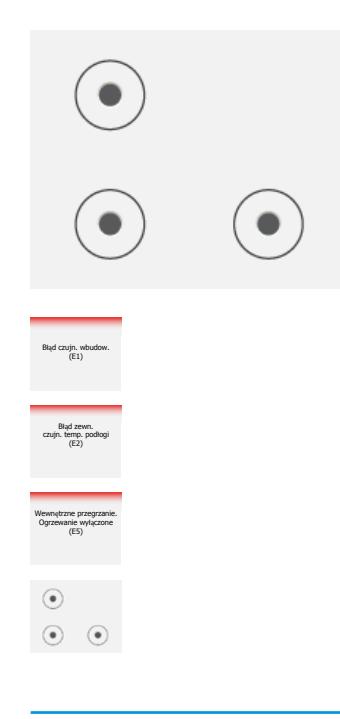

Sygnalizacja błędów:

W razie wystąpienia błędu lub usterki, termostat wyświetla jeden z następujących kodów:

- E0: Błąd wewnętrzny. Termostat jest uszkodzony. Skontaktuj się ze swoim specjalistą ds. ogrzewania. Konieczna jest wymiana termostatu.
- E1: Wewnętrzny czujnik uszkodzony lub zwarty. Skontaktuj się ze swoim specjalistą ds. ogrzewania. Konieczna jest wymiana termostatu.
- E2: Zewnętrzny przewodowy czujnik temp. podłogi odłączony, uszkodzony lub zwarty.

Skontaktuj się ze swoim specjalistą ds. ogrzewania w celu podłączenia lub wymiany czujnika.

- E3: Wewnętrzne przegrzanie. Skontaktuj się ze swoim specjalistą ds. ogrzewania w celu sprawdzenia instalacji.
- Na ekranie wyświetlają się trzy kółka z kropkami w środku; termostat jest zablokowany.

"Zabezpieczenie przed dziećmi" jest aktywne. Aby odblokować urządzenie, patrz: rozdział "Zabezpieczenie przed dziećmi" w niniejszej instrukcji, w którym znajdują się odpowiednie wskazówki.

#### STRONA 66

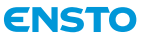

E

<span id="page-66-0"></span>• Dlaczego określona funkcja nie działa w danym trybie?

Nie wszystkie funkcje są dostępne lub potrzebne we wszystkich trybach.

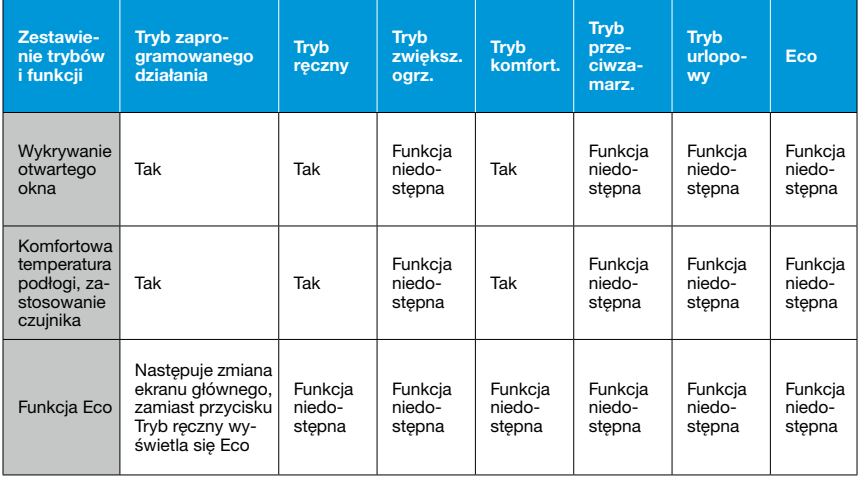

#### STRONA 67

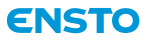

#### <span id="page-67-0"></span>Dane kontaktowe

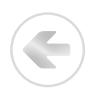

# **ENSTO**

Ensto Finland Oy Ensio Miettisen katu 2, P.O.Box 77, 06101 Porvoo Finland +358 204 76 21 tekninentuki@ensto.com [www.ensto.com](http://www.ensto.com)

 © 2017 OJ Electronics A/S. Wszystkie prawa zastrzeżone. Na licencji Ensto Finland OY. < Spis treści